# 第5回中京都市圏パーソントリップ調査

# データ集計システム

## 利用マニュアル

(一般公開用)

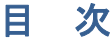

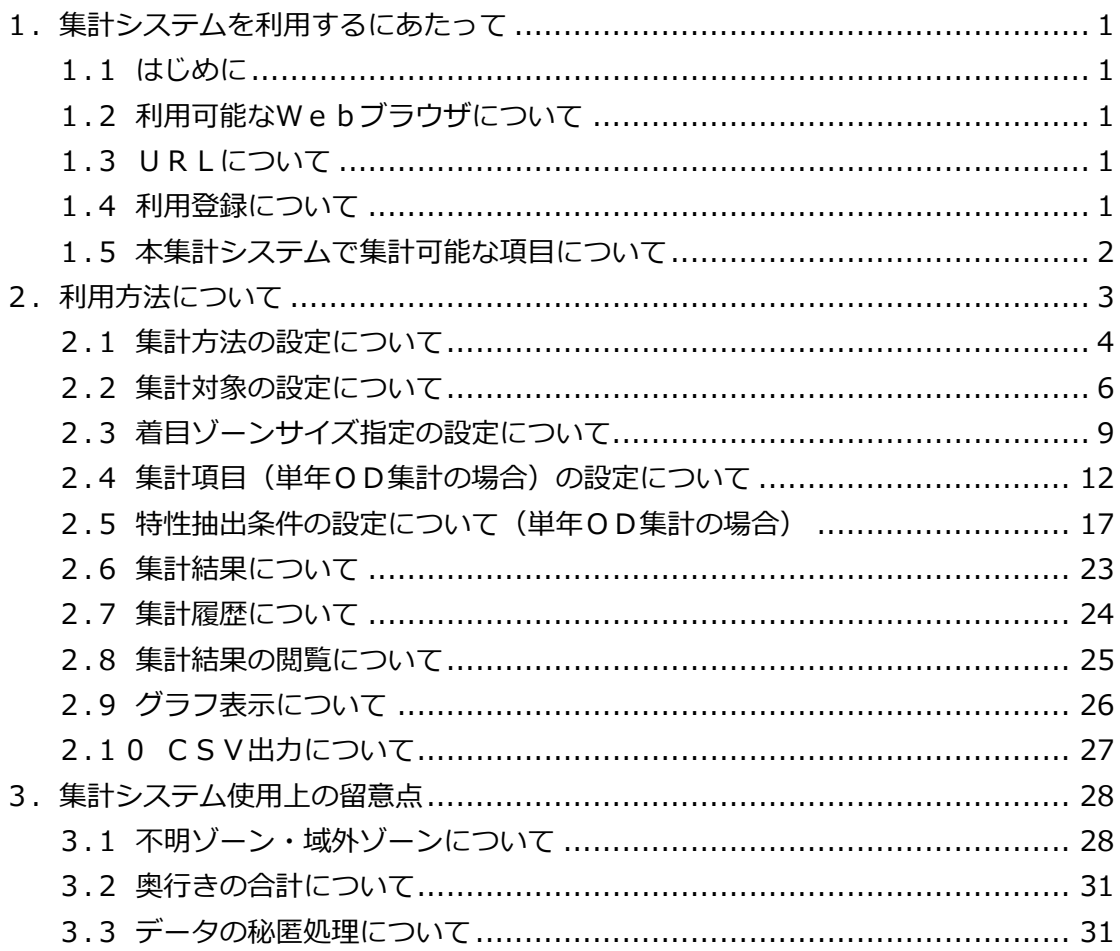

## 1. 集計システムを利用するにあたって

## 1.1 はじめに

本書では「第5回中京都市圏パーソントリップ調査データ集計システム」の利用方法につい て説明します。

## 1.2 利用可能なWebブラウザについて

本システムは以下のブラウザにて利⽤可能となっています。

- Microsoft Internet Explorer Version 8 以降
- Mozilla Firefox Version 7 以降
- Google Chrome Version 15 以降

ご使用のブラウザがインターネットエクスプローラ9以降の場合、互換表示が必要となる場 合があります。その場合、アドレス バーの横に [互換表示] のボタンが表示されますので、そ のボタンをクリックすると、Web ページのレイアウトが正しく表示されます。詳細は、以下 の URL をご参照ください。http://support.microsoft.com/kb/2618122/ja

なお、Webブラウザの「戻る」「進む」ボタンを利用すると、本システムの画面遷移が正し く行われないことがありますので、ご注意ください。

## 1.3 URLについて

本システムは下記URLより利⽤可能となっています。

 $\bullet$  http://210.128.121.203/CPTASGEN

## 1.4 利用登録について

本システムを利用する際には利用登録が必要です。

利用登録は、上記URLのログイン画面で「初めてご利用になる場合はこちら」をクリック し、ログイン⽤メールアドレスやパスワードなどの必要事項を記⼊後、「登録」ボタンをクリッ クしてください。

登録したメールアドレス宛てに、本登録用のURLが自動送信されますので、メール内の本 登録用のURLをクリックすると登録が完了です。以降、登録したメールアドレスとパスワー ドでログインが可能になります。

## 1.5 本集計システムで集計可能な項目について

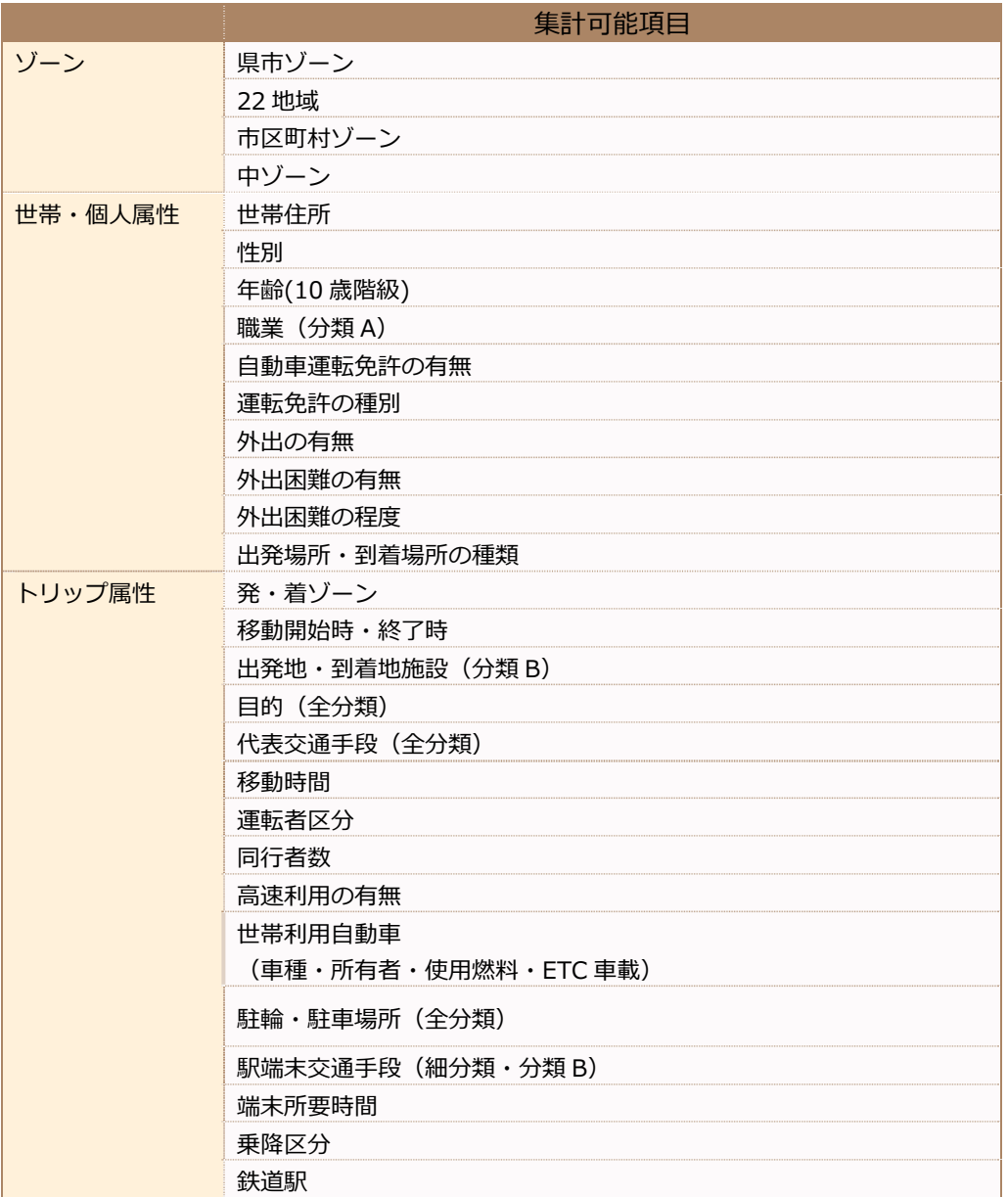

※経年集計では集計不可能な項目もあります。

また、下記ページでは、代表的な基礎集計結果を、CSV ファイルで提供しています。

http://www.cbr.mlit.go.jp/kikaku/chukyo-pt/offer/pt\_5th/index.html

- 2. 利用方法について
- ① 集計操作の流れを以下に⽰します。

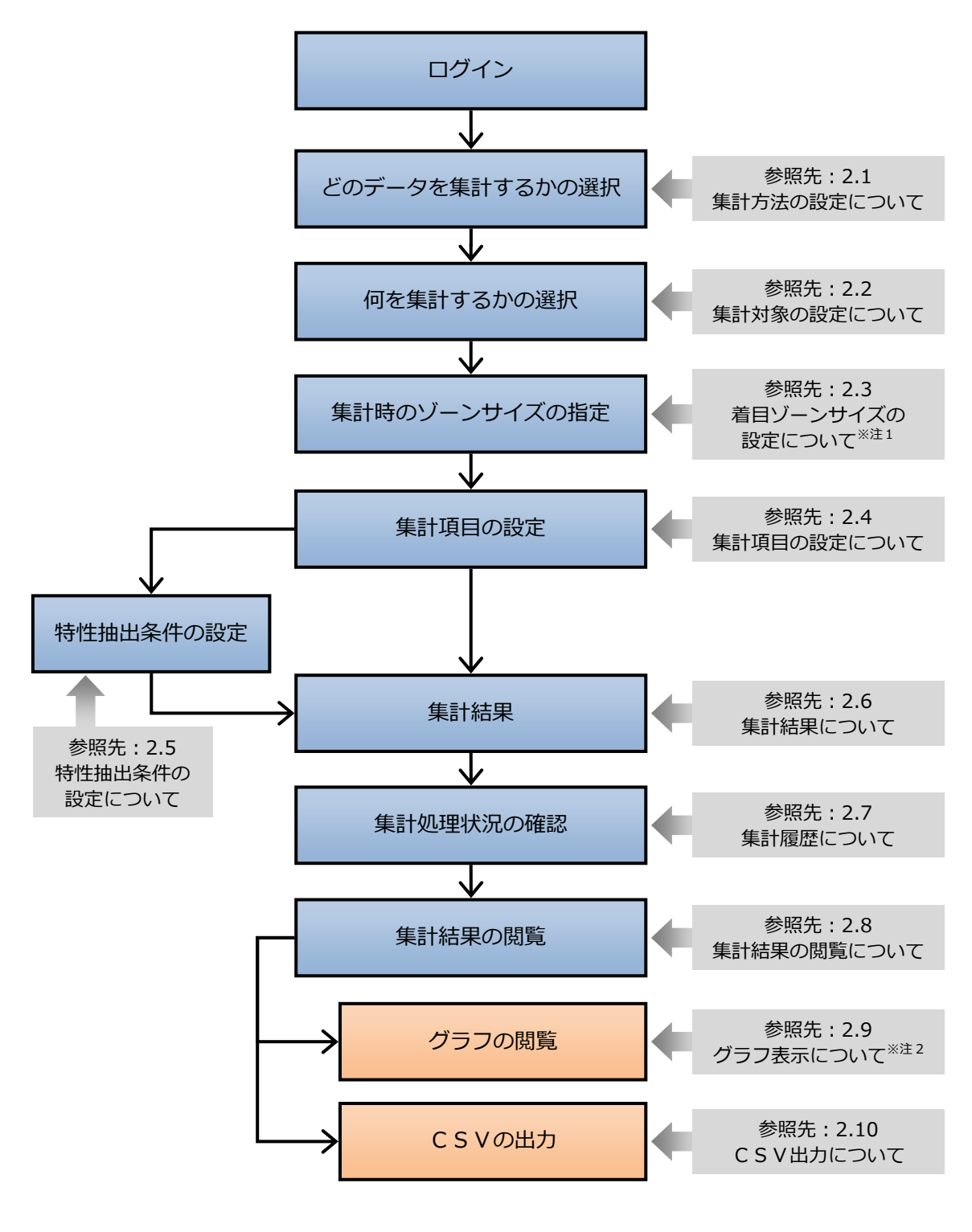

図 1 集計操作のフロー図

※注1:「駅端末量集計」選択時は表示されません。

※注2:「発生集中量」「駅端末量集計」でのみ表示されます。

## 集計方法の設定について

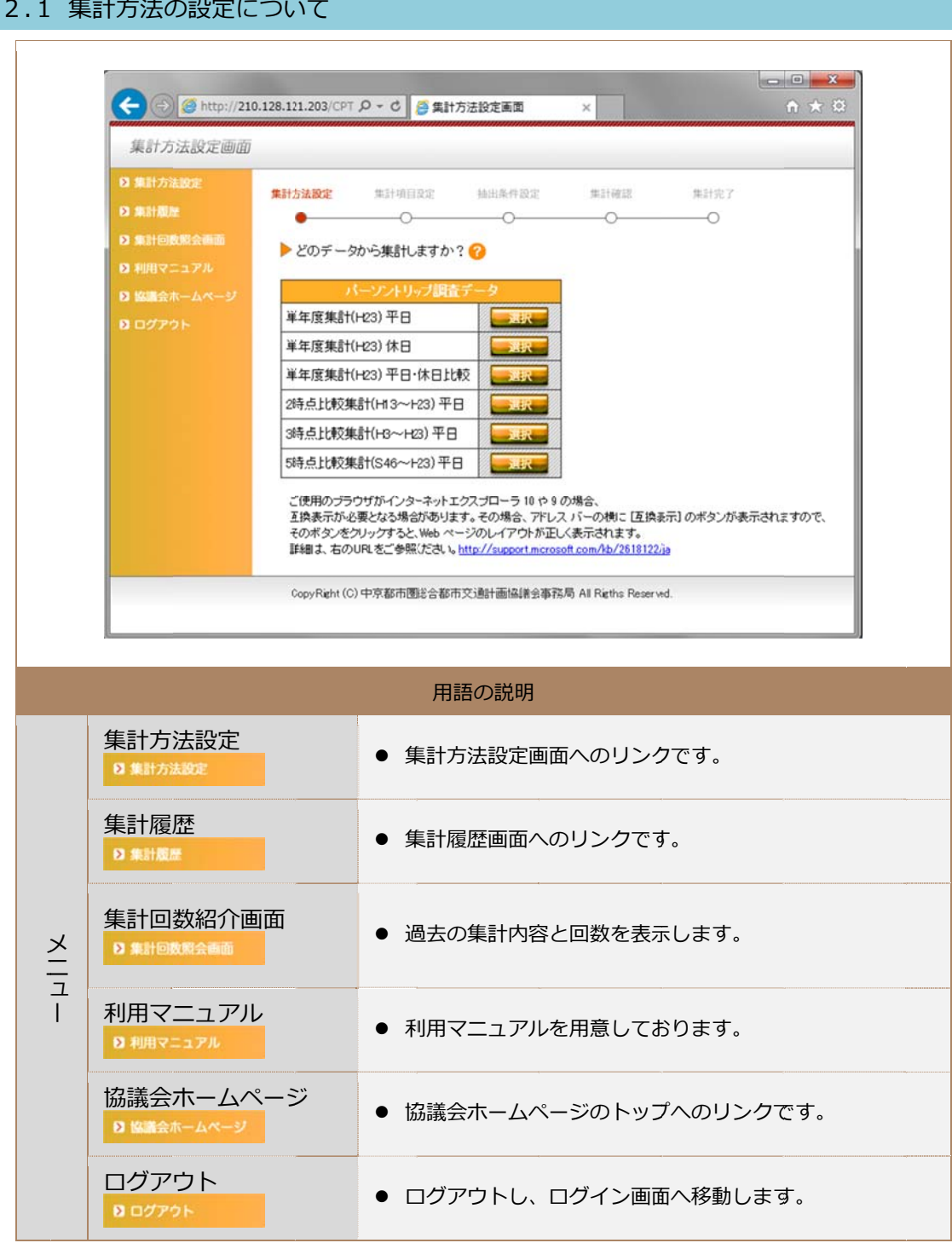

汪 : | メニュー」 の項目については重複するため、以降省略いたします。

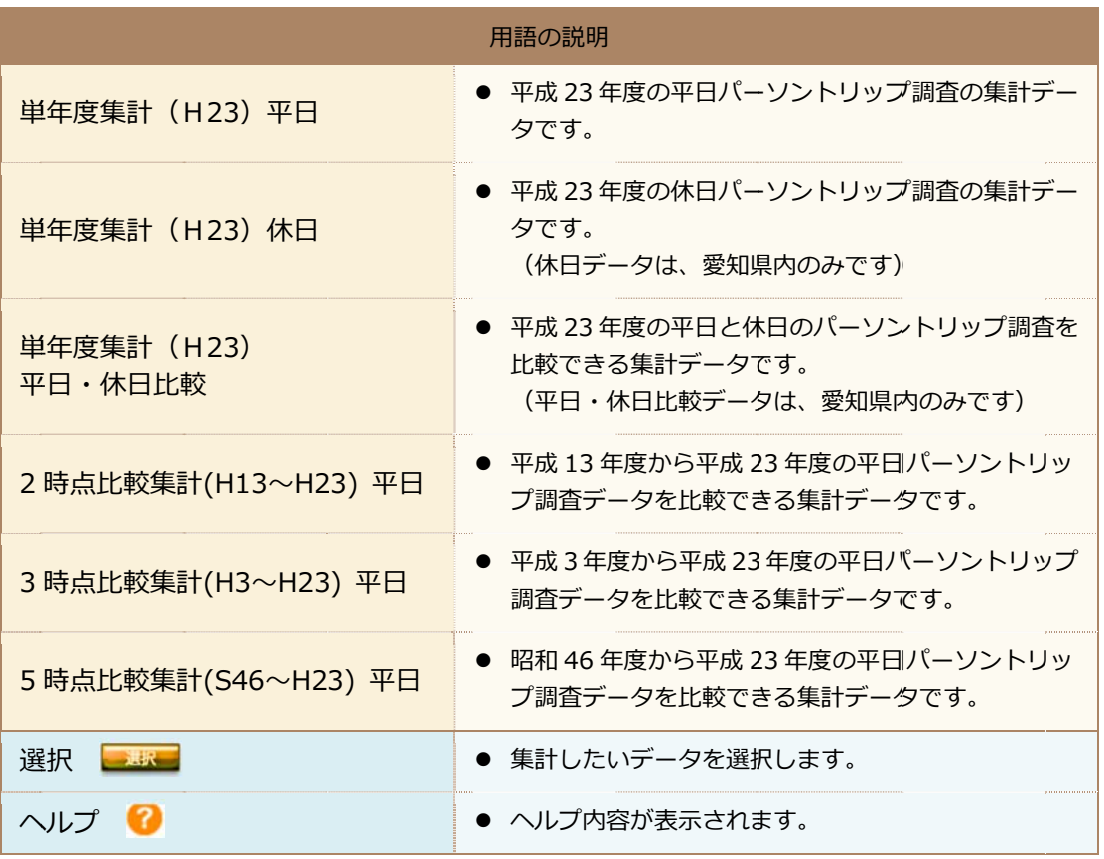

#### 2.2 集計対象の設定について

#### (1) ) 単年度集計 計の場合

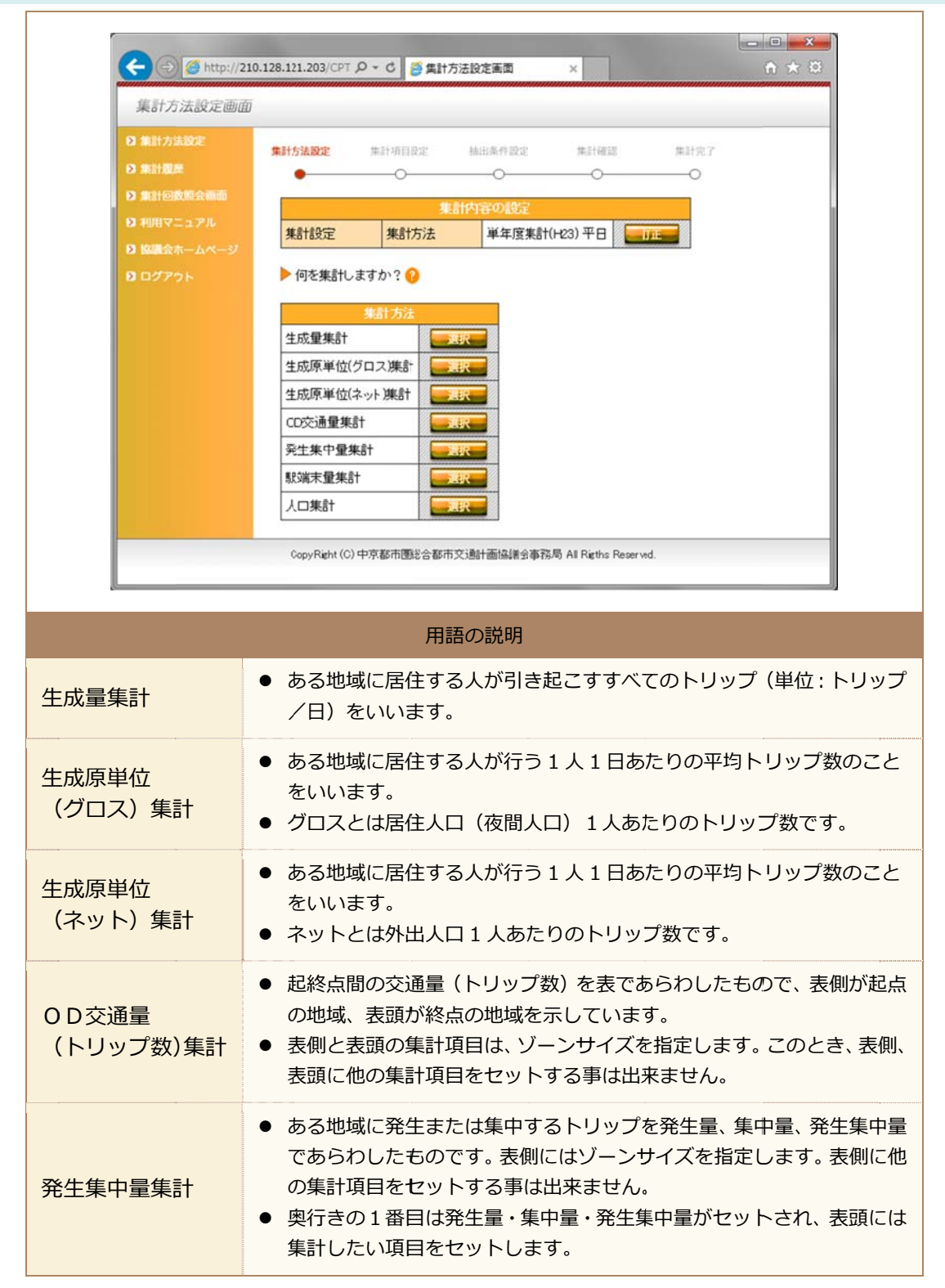

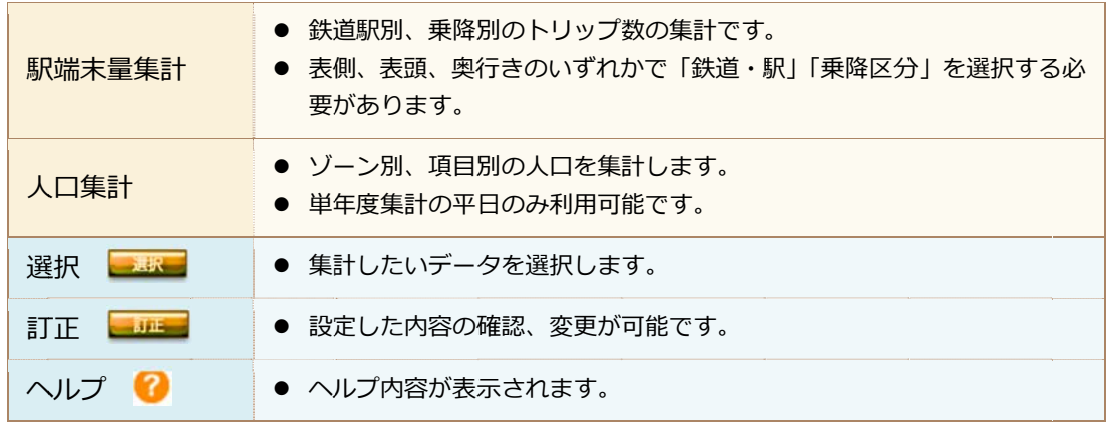

## **※表頭・ ・表側・奥⾏ ⾏きについて て**

・集計設定に必要な、表頭、表側、奥行きの位置関係は、下図に示す通りです。 各カテゴリーは、表頭は左からいに、奥行きはページ順に並んでいます。 (12.4 集計項目の設定について」にも説明があります。)

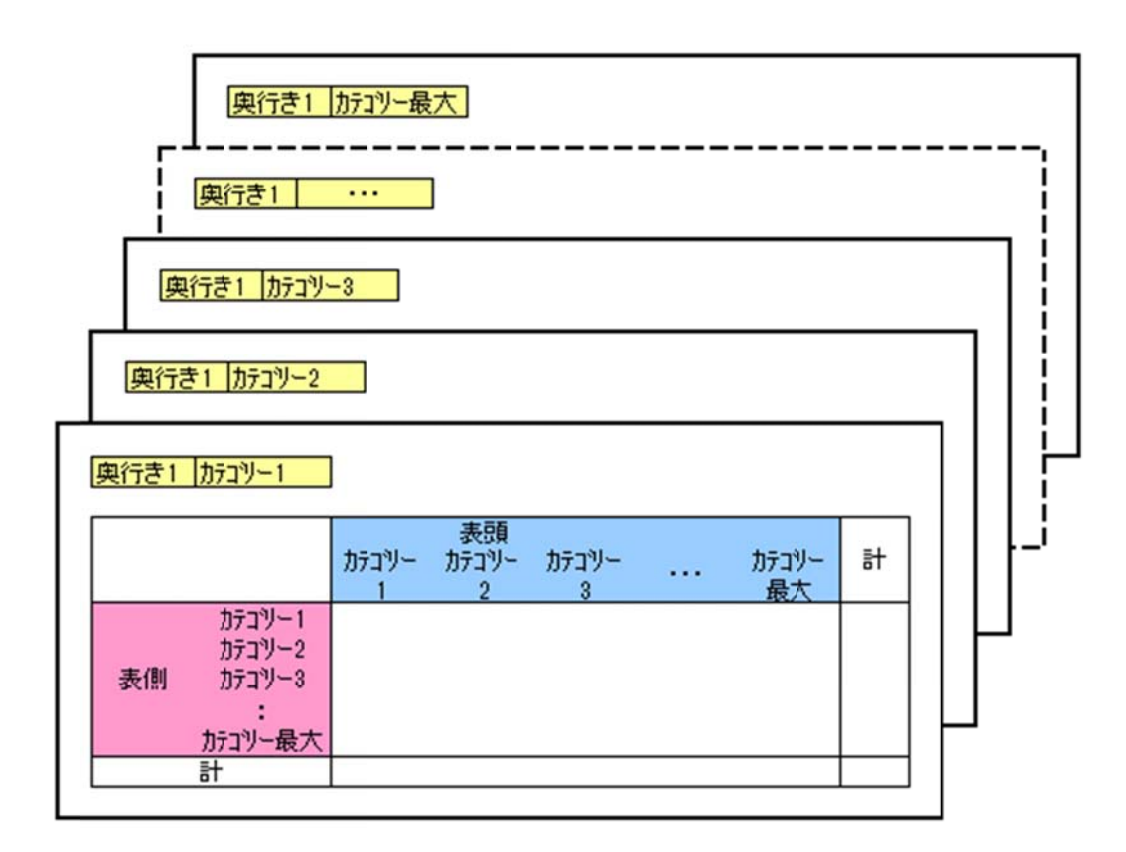

## (2) ) 2・3・5 5時点⽐較集 集計の場合

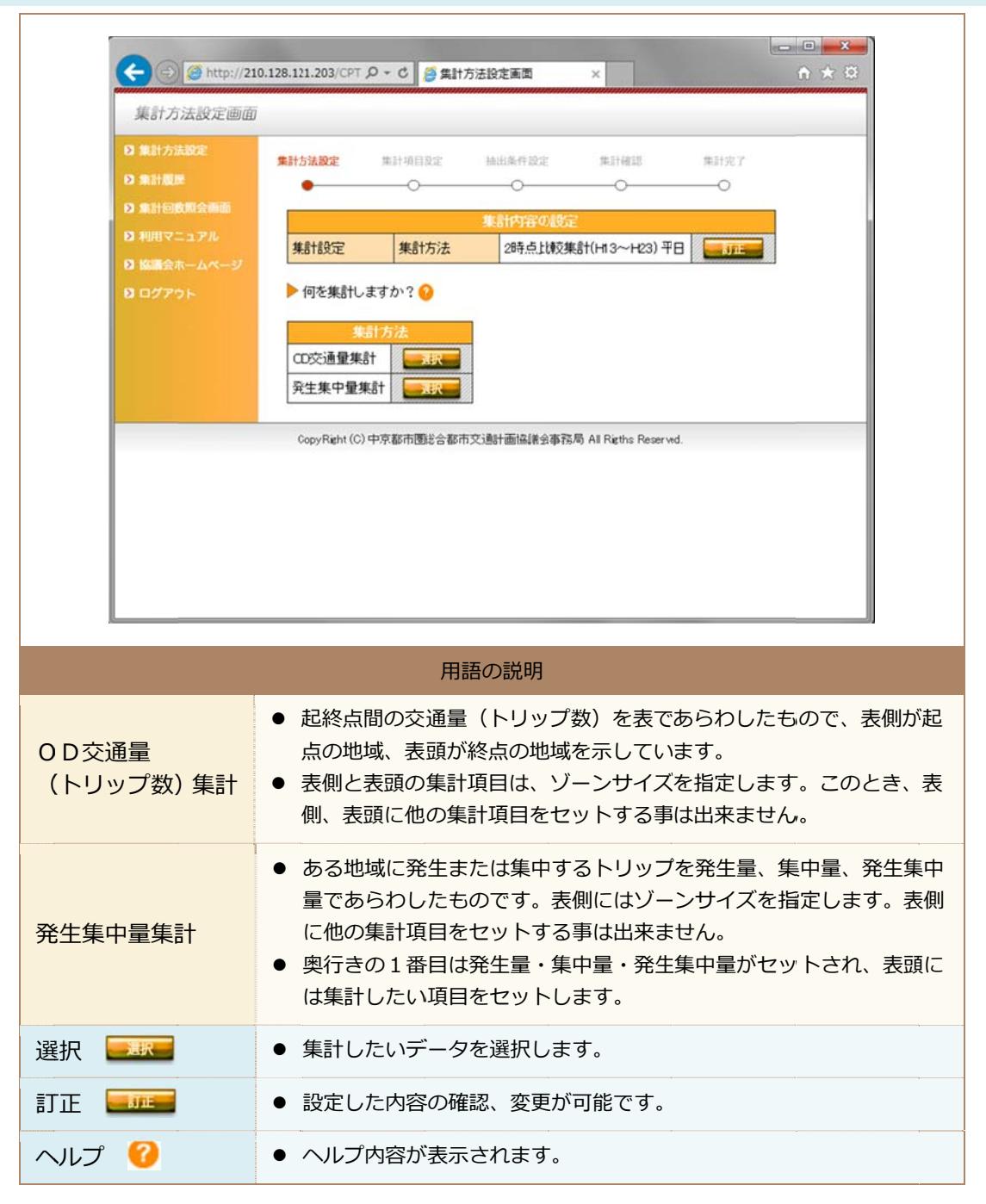

## 2.3 着目ゾーンサイズ指定の設定について

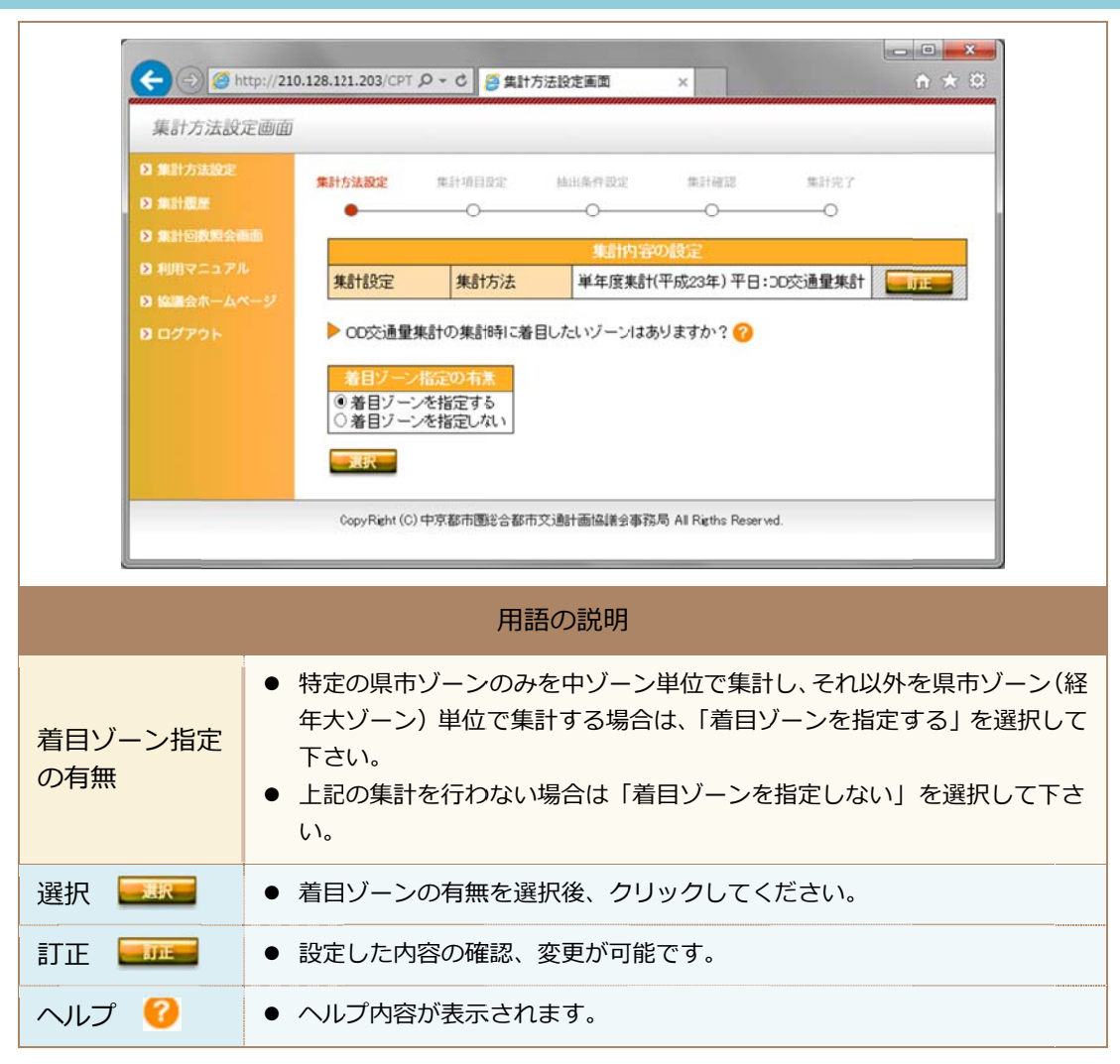

#### (1) 看目ソーンを利用した場合

 $\overline{1}$ 

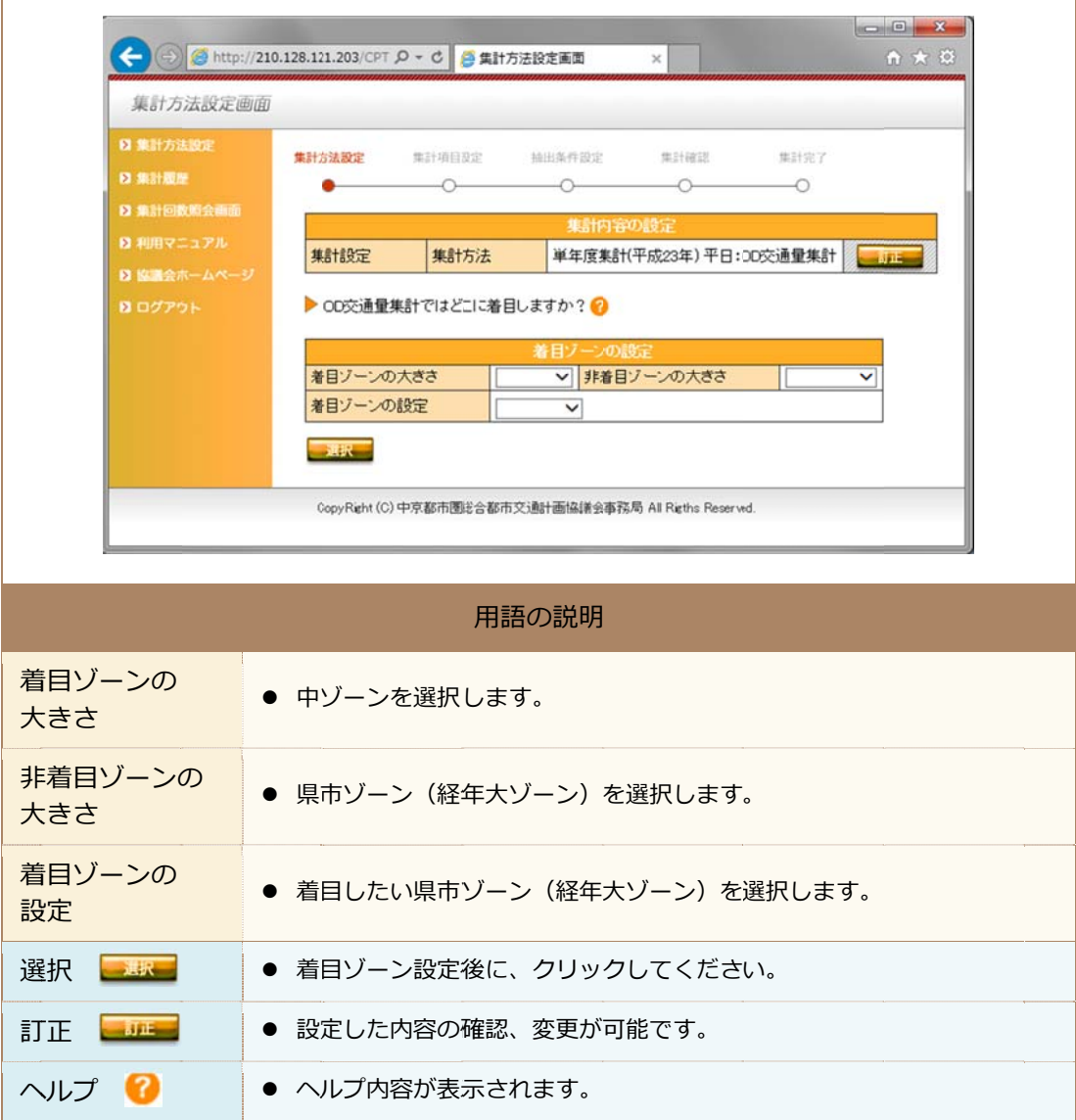

### (2) 看目ソーンを利用しない場合

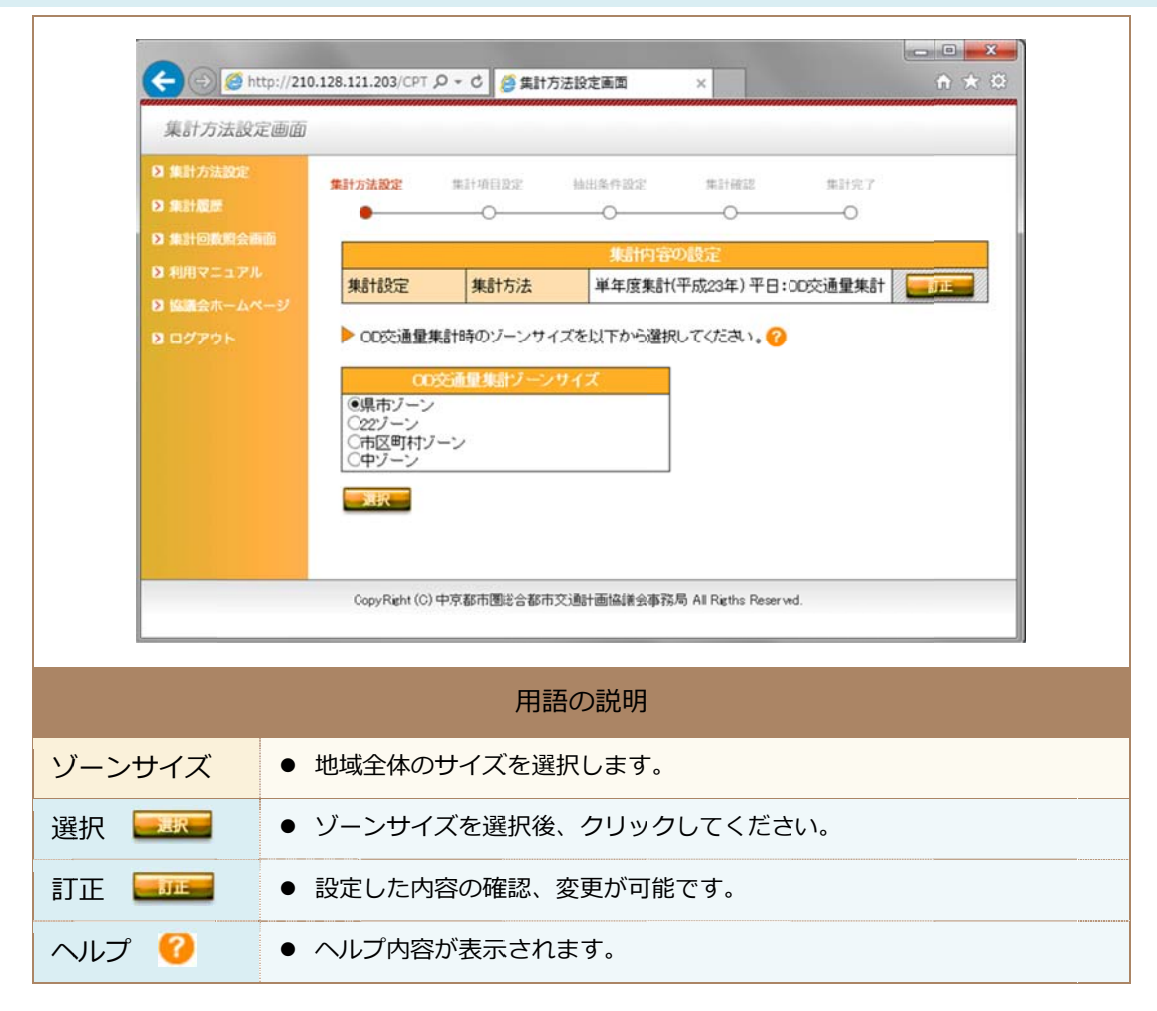

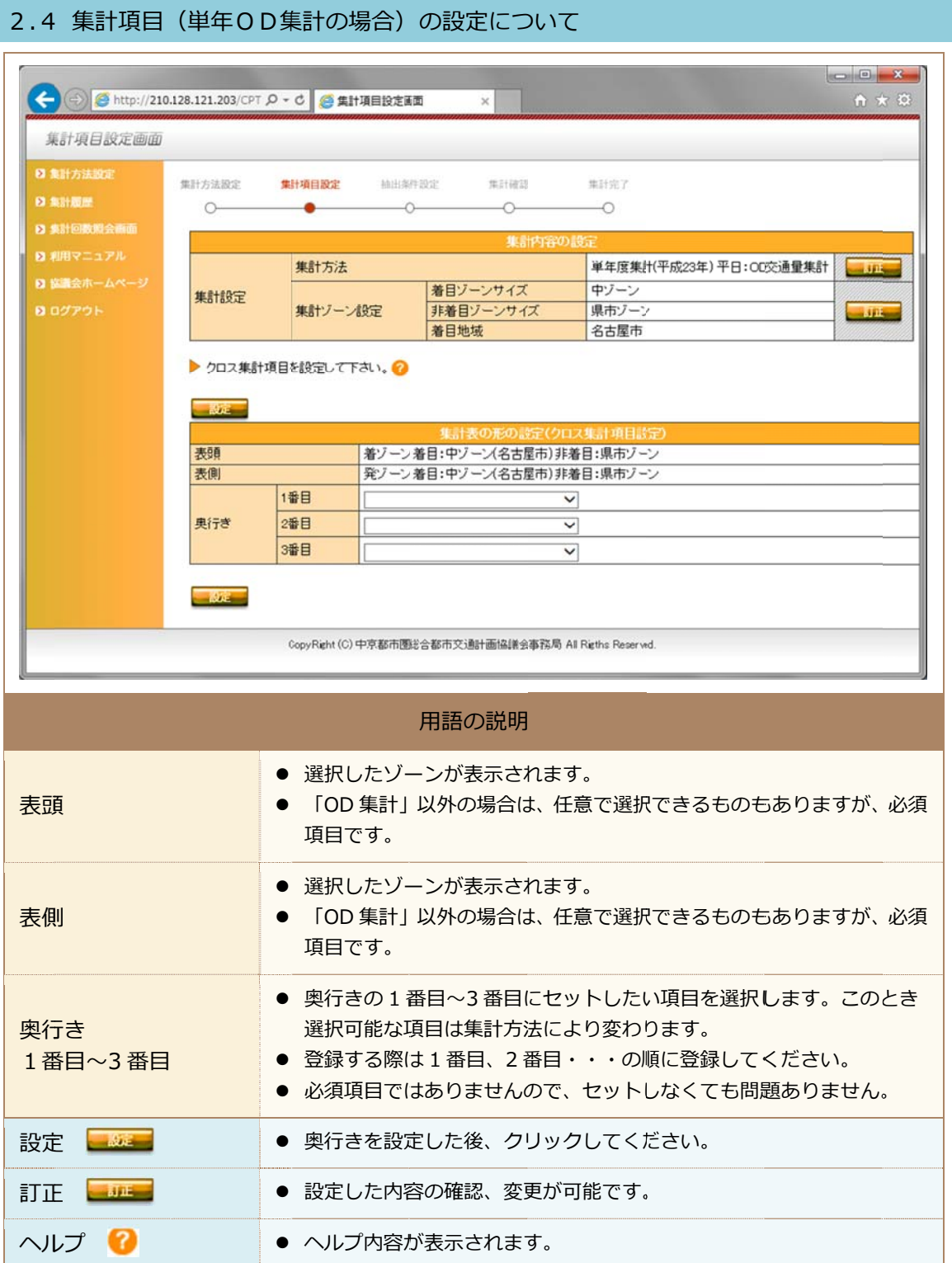

#### **※集計項 項⽬を任意の のカテゴリー ーにカスタマ マイズする事 事例**

・項目選択時、下図のように右端に「分類作成」ボタンが出現すると、その項目について、任 意のカテコリーに分類し直すことが可能です。

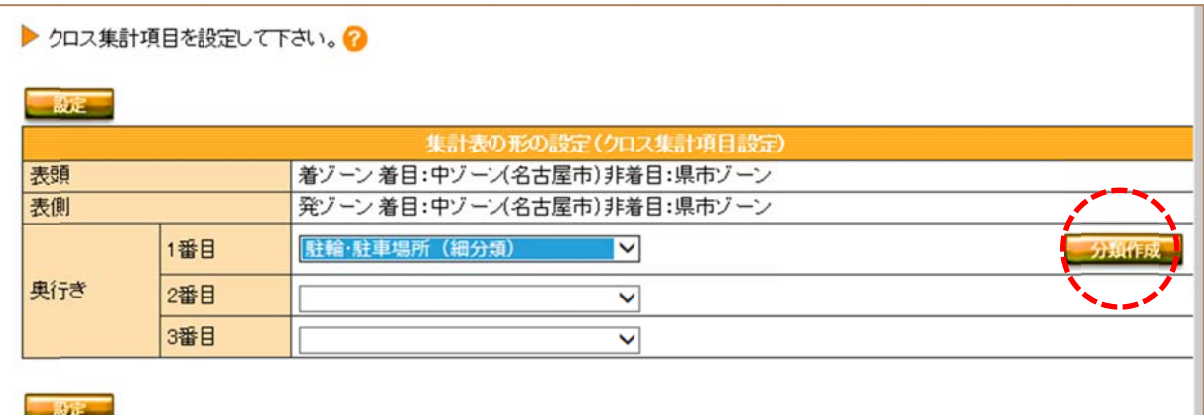

```
・「分類作成」が可能なのは、下記項目です。
 (単
単年) 
 (経
経年) 
   目的(細分類)
   代表交通手段(細分類)
   駐輪・駐車場所(細分類)
   駅端末交通
通⼿段(細分
分類) 
   目的(5区分)
   代表交通手段(11 区分もしくは6区分)
```
・以下、駐車・駐輪場所(細分類)をカスタマイスする事例について説明します。

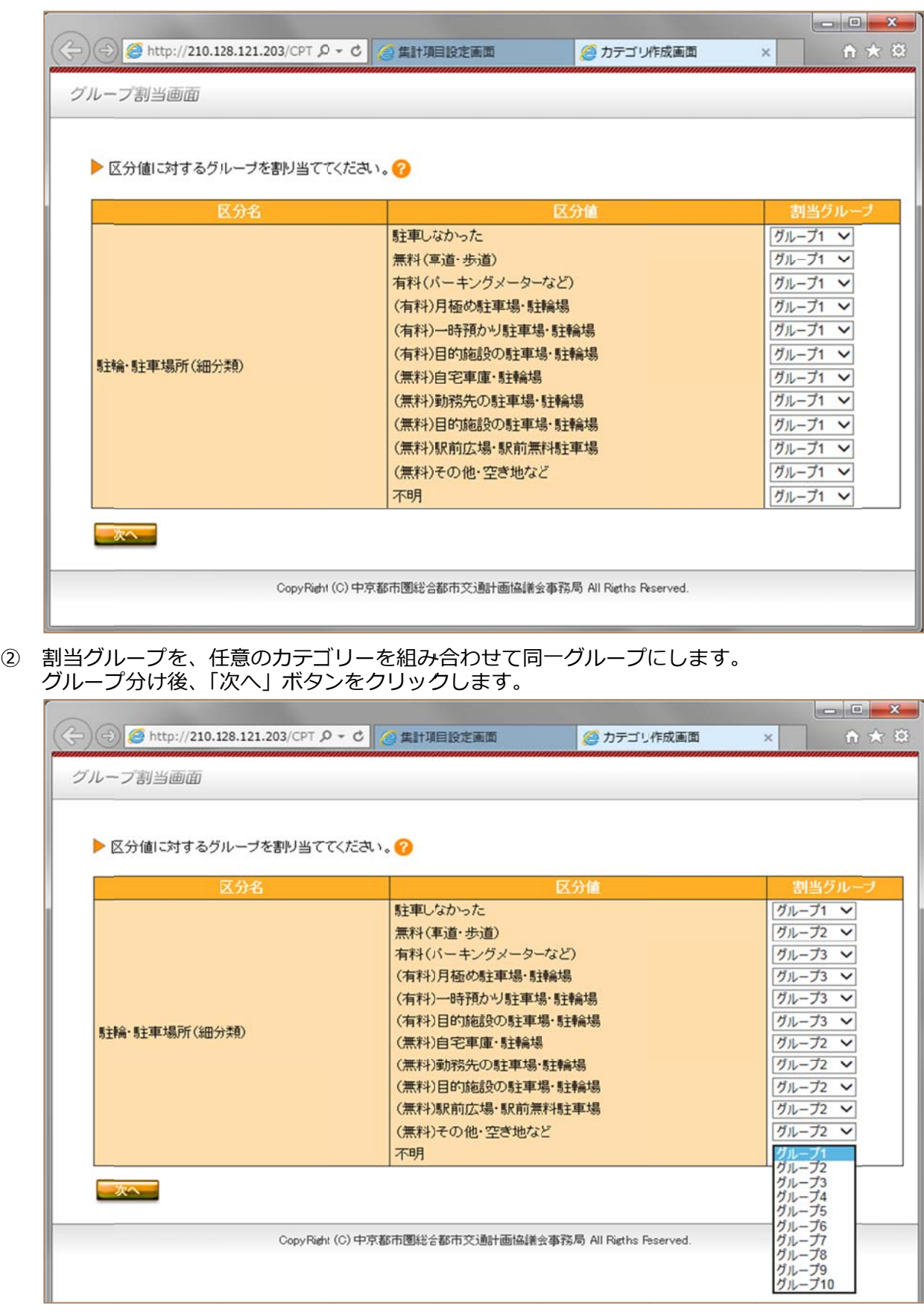

① - |分類作成」 ボタンをクリックすると、下記画面に移動します。

③ 今回クループ分けした分類名に名前を付けます。(例では「駐車・駐輪分類(オリジナル 1)」 また、各カテコリーにも新しいクループ名を付けます。(例では「駐車しなかった」・・・) 最後に |設定」 ボタンをクリックします。

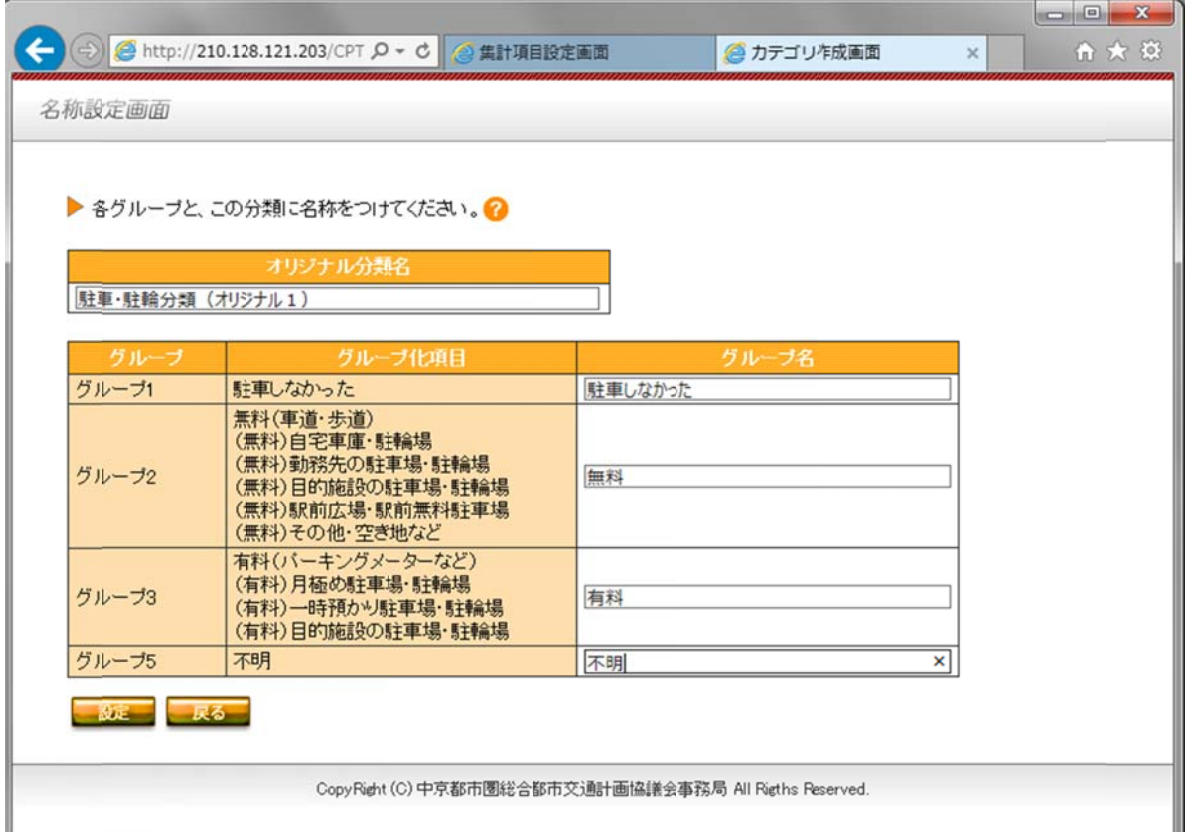

④ 元の画面に戻ります。この時、新たに、| オリジナル分類を使用する」という表示が表れ、チェッ クマークが入っています。

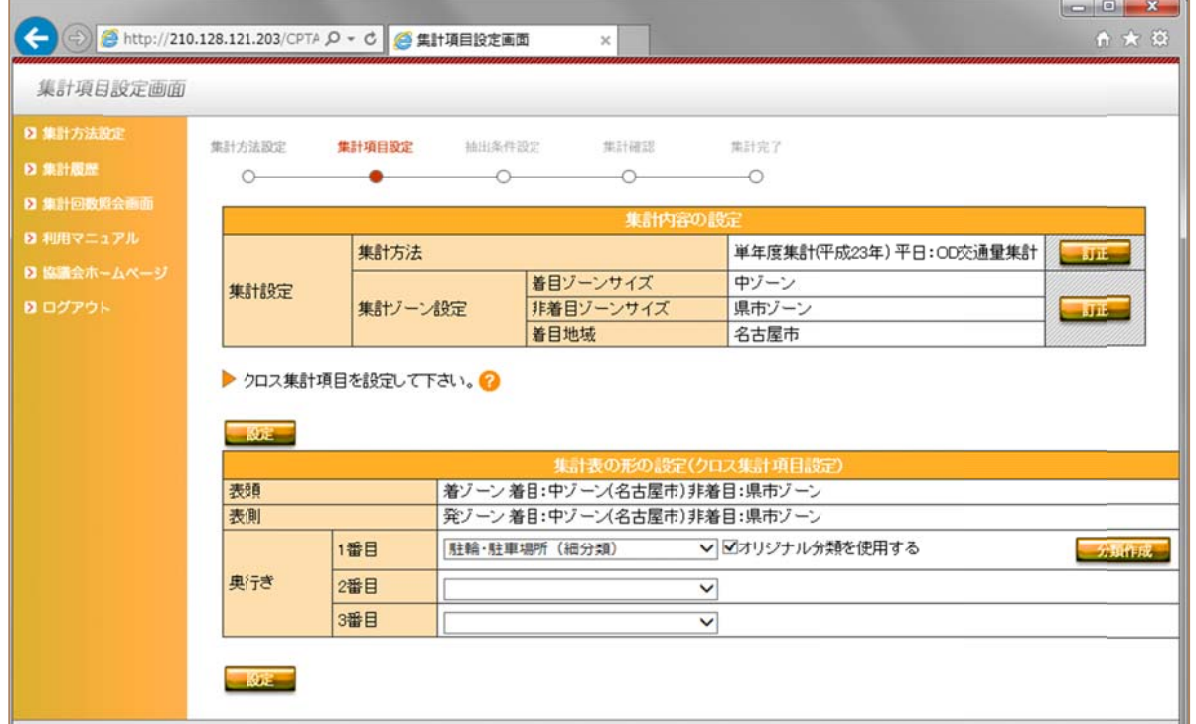

⑤ - |設定」 ボタンをクリックすると、次のステップの画面に移動し、集計内容の一覧に、Iトリップ 属性:駐車・駐輪分類(オリジナル1)」が追加されています。 これで設定は終了です。

※この時作成した新たなカテゴリーは、それだけで保存することは不可ですが、この表を「集計 履歴」 から |流用して冉利用」 する方法で、便用は可能です。 但し、作成した位置でしか使用できません (表頭で作成した場合は表頭でのみ使用可能。 表側、 奥行きの場合も同様)

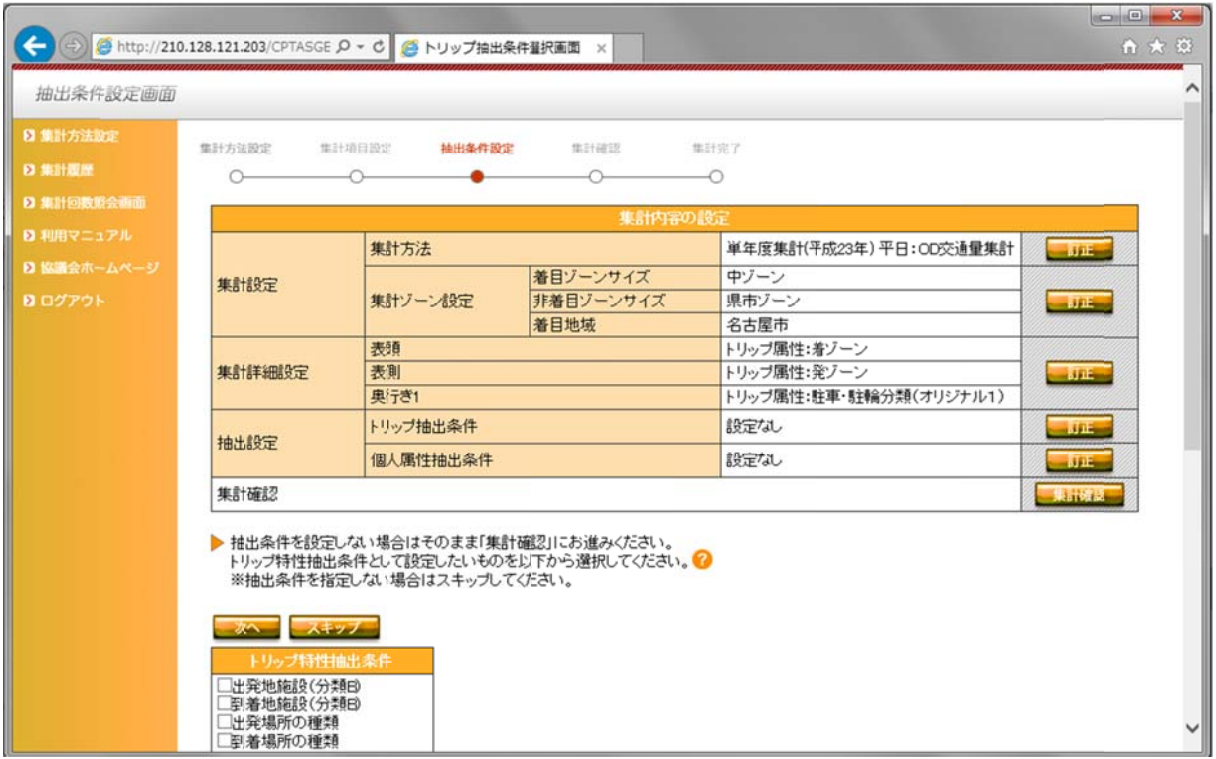

## 2.5 特性抽出条件の設定について(単年0D集計の場合)

#### (1) トリップ特性抽出条件

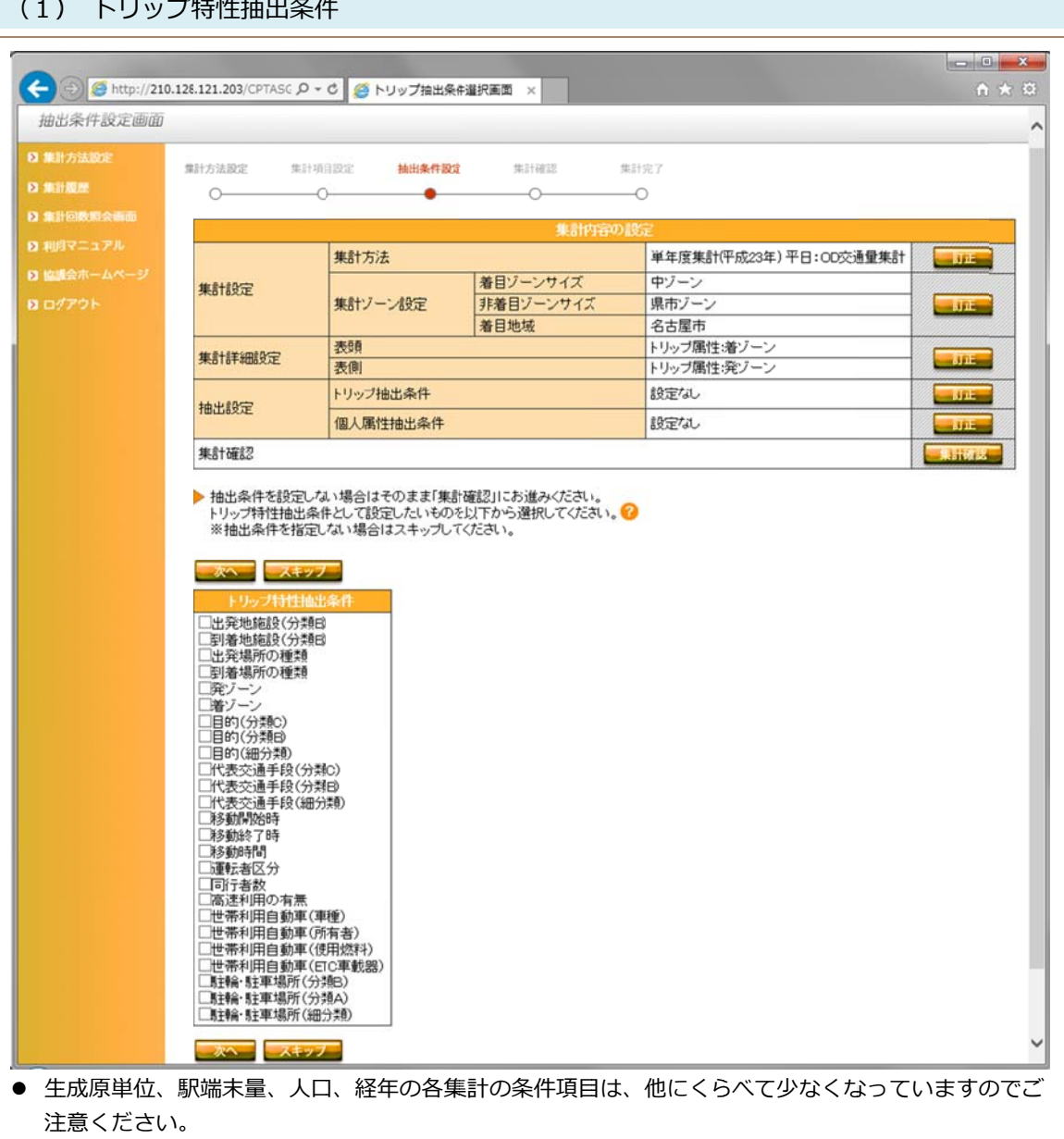

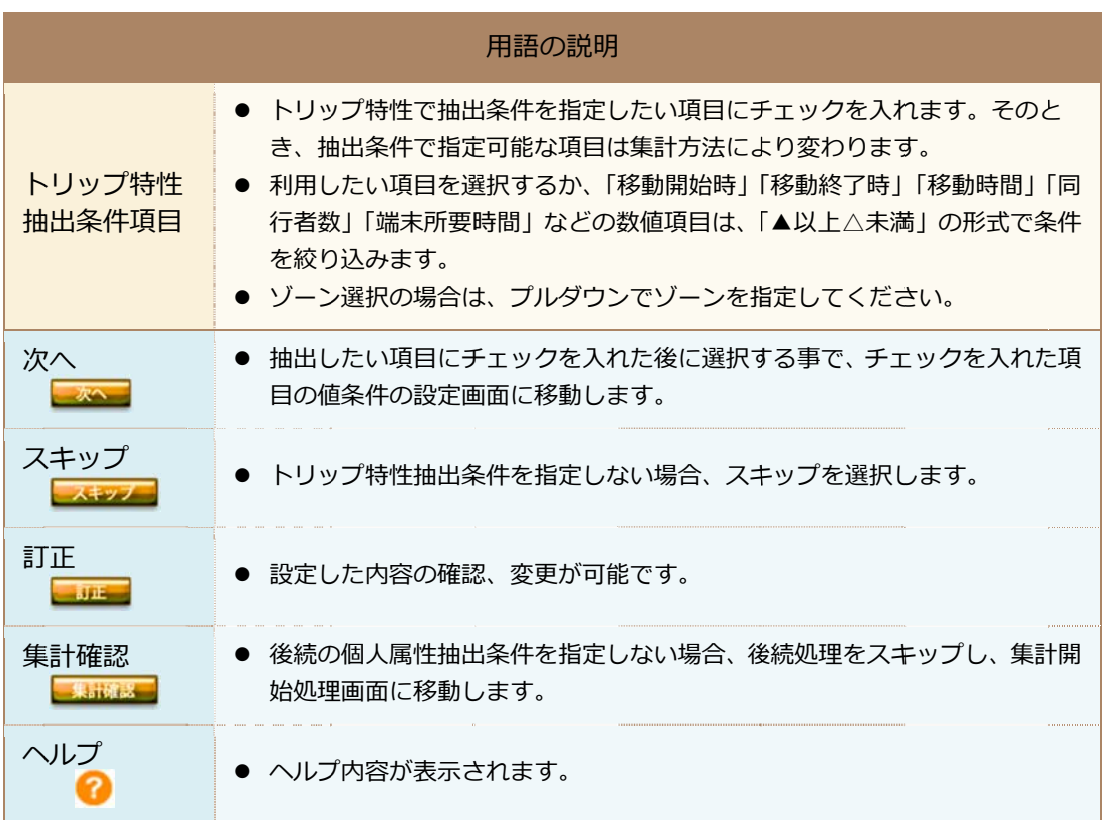

## (2) ) 個⼈属性の

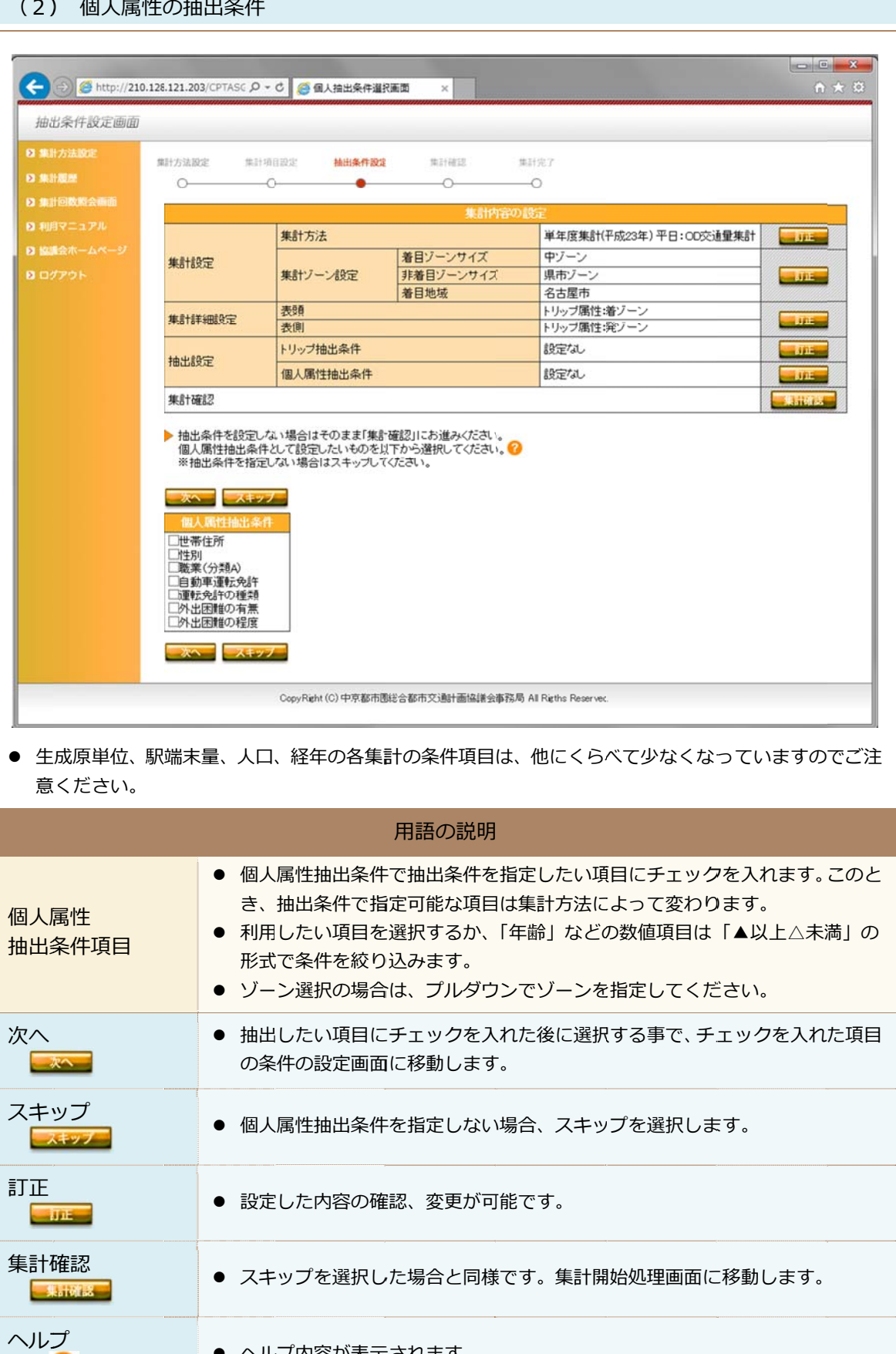

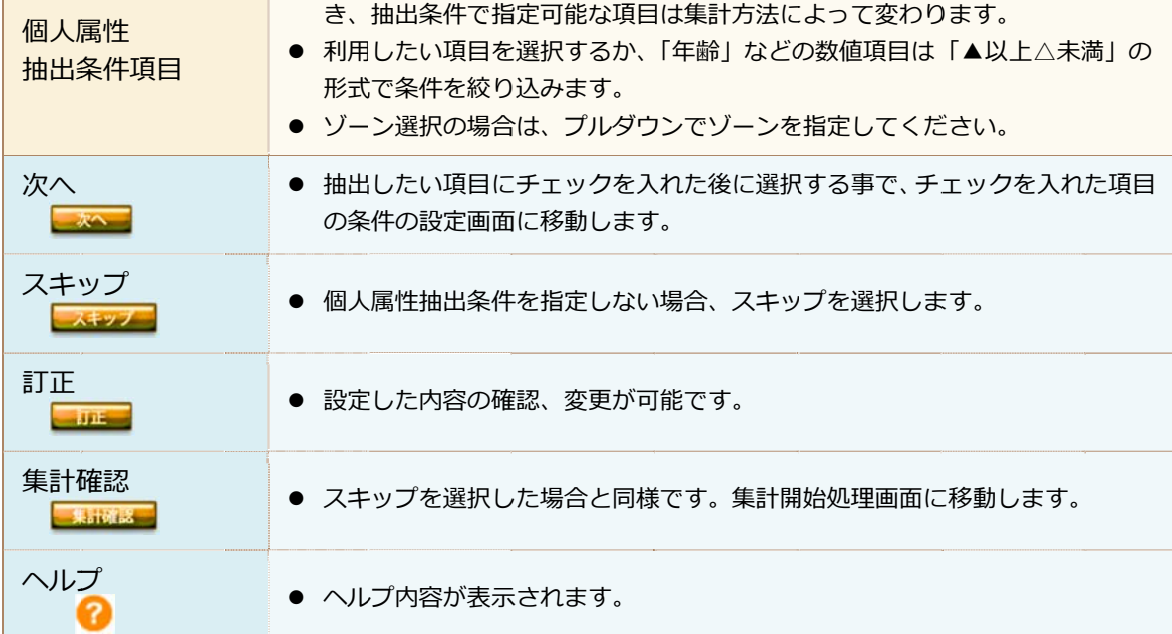

## ※ **I個人属性抽出条件」で抽出する事例**(| トリップ特性抽出条件」の場合も同様です)

- ・|世帯住所」が「名古屋市」中ソーンの、|千種区」 |東区」 に限定して集計する場合の手順は 下記の通りです。
- $\mathcal{L}$ し します。 |個人属性抽出条件」で「世帯住所」にチェックマークを人れ、|次へ」ボタンをクリック

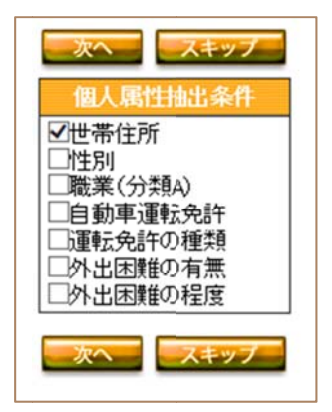

内容の設定」に表示されている「個人属性抽出条件」の「訂正」ボタンをクリックしてく だ ださい。 左のⅠ個人属性抽出条件」選択画面か表示されていない場合は、画面上部にあるⅠ集計

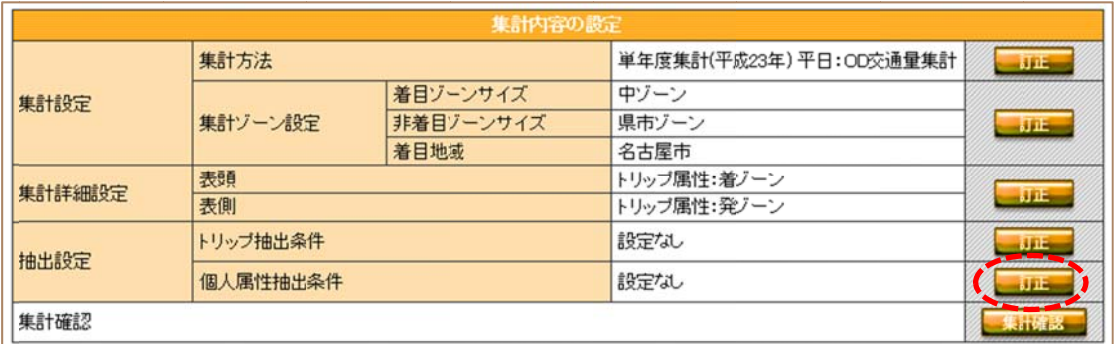

② 次に表示される画面で、I中ソーン」を選択し、I参照」ボタンをクリックします。

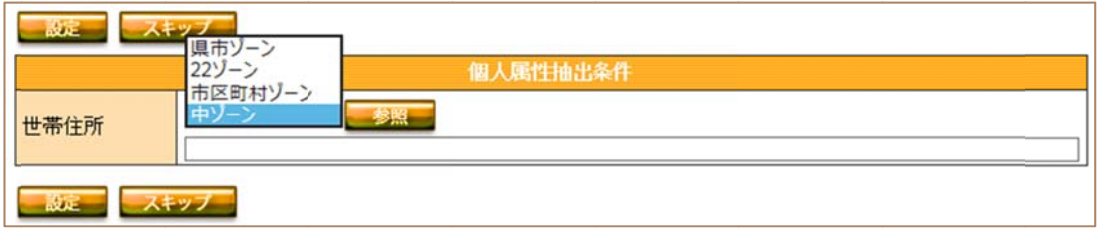

③ 次に表示される画面で、「千種区」 と 「東区」 にチェックマークを人れ、右下の 「選択」 ボ <u>タンをクリックします。</u>

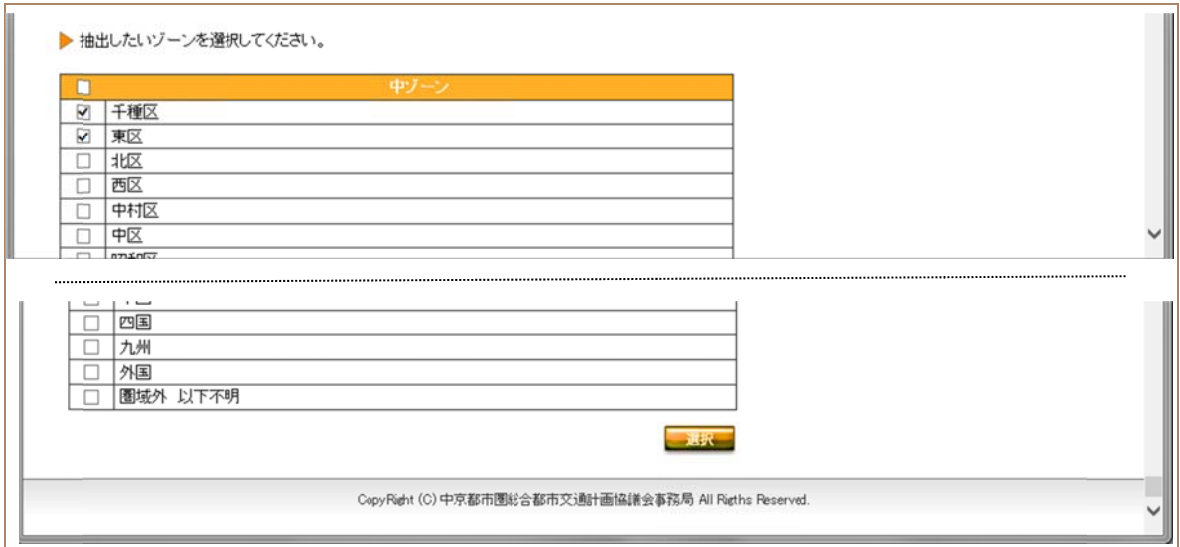

④ ③の画面で「選択」ボタンをクリックすると、②の画面に戻ります。 この時、選択した中ソーンが、下記のように表示されます。 表示を確認後、|設定」 ボタンをクリックします。

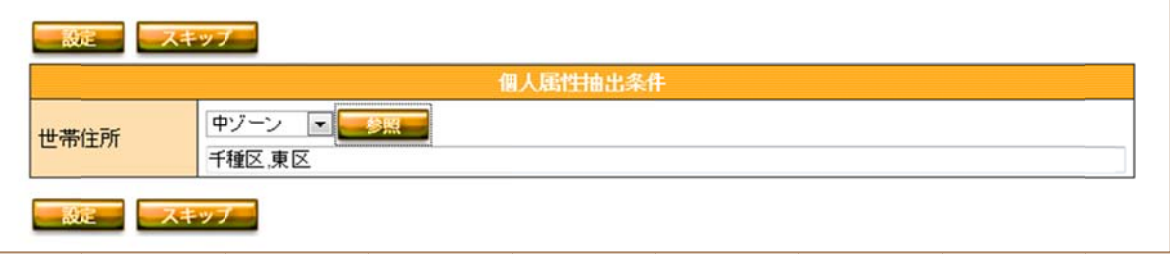

⑤ 集計開始直前の画面になります。集計ボタンを選択する事で集計処埋か開始されます。

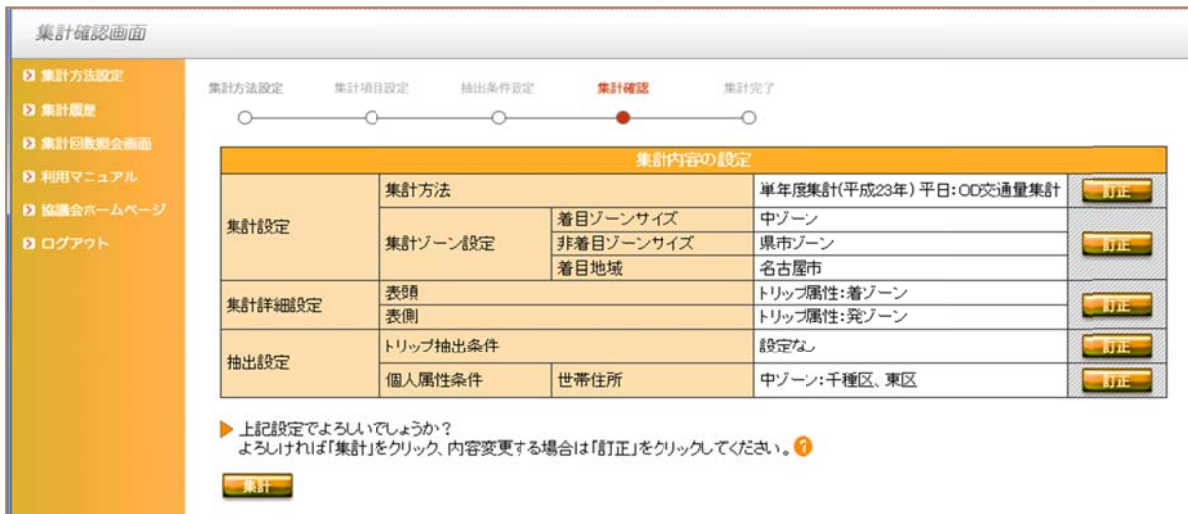

#### (3) ) 特性を設定 定しない場合

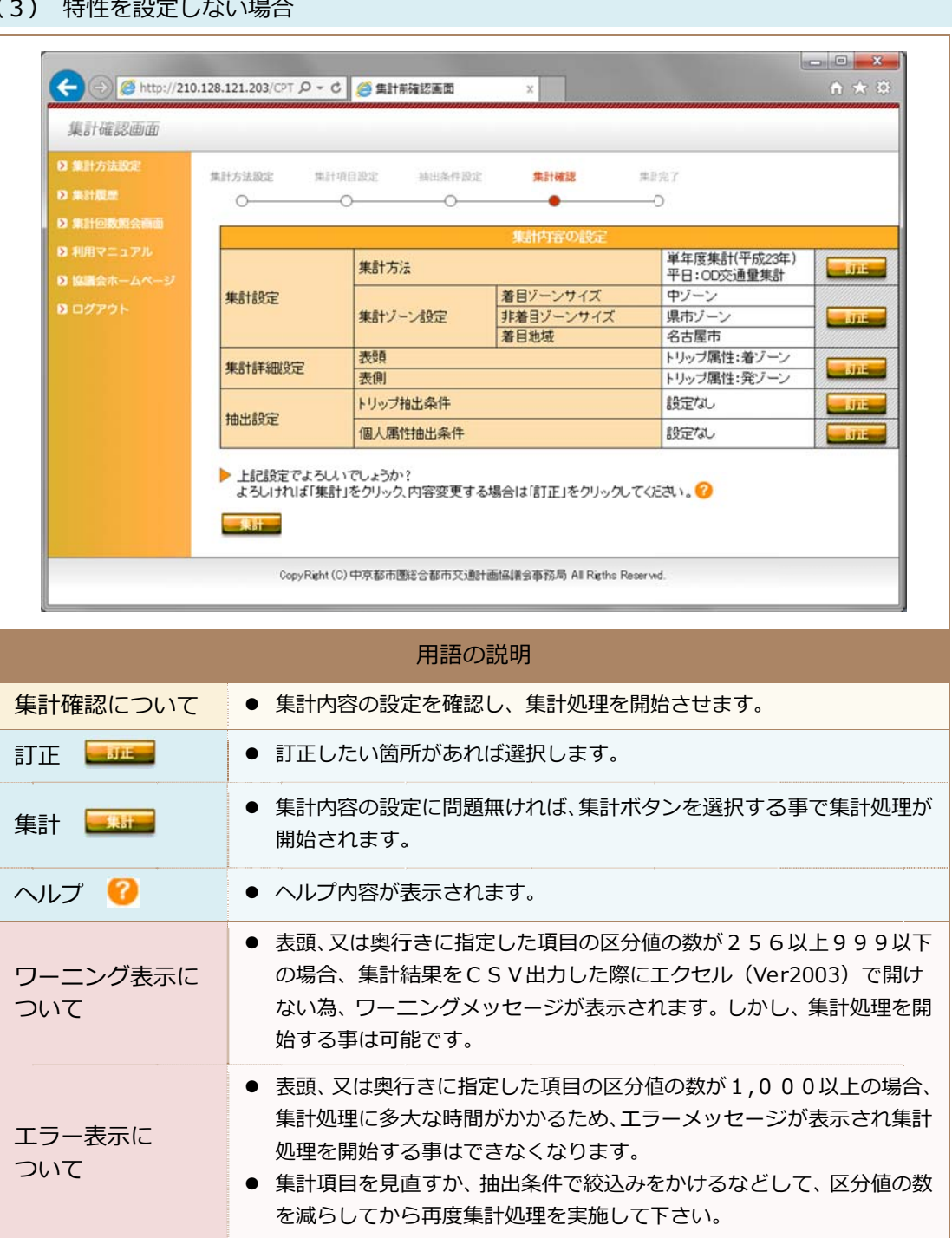

## 2.6 集計結果に について

集計ボタンをクリックすると下記画面に遷移します。

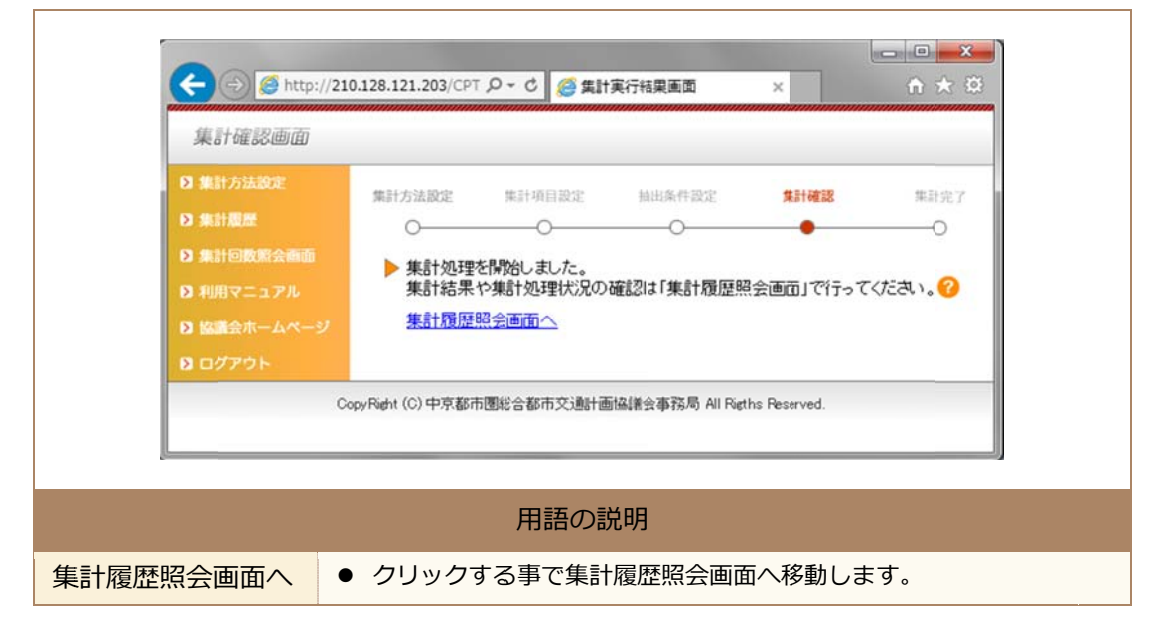

## 2.7 集計履歴について

 $\mathbf{r}$ 

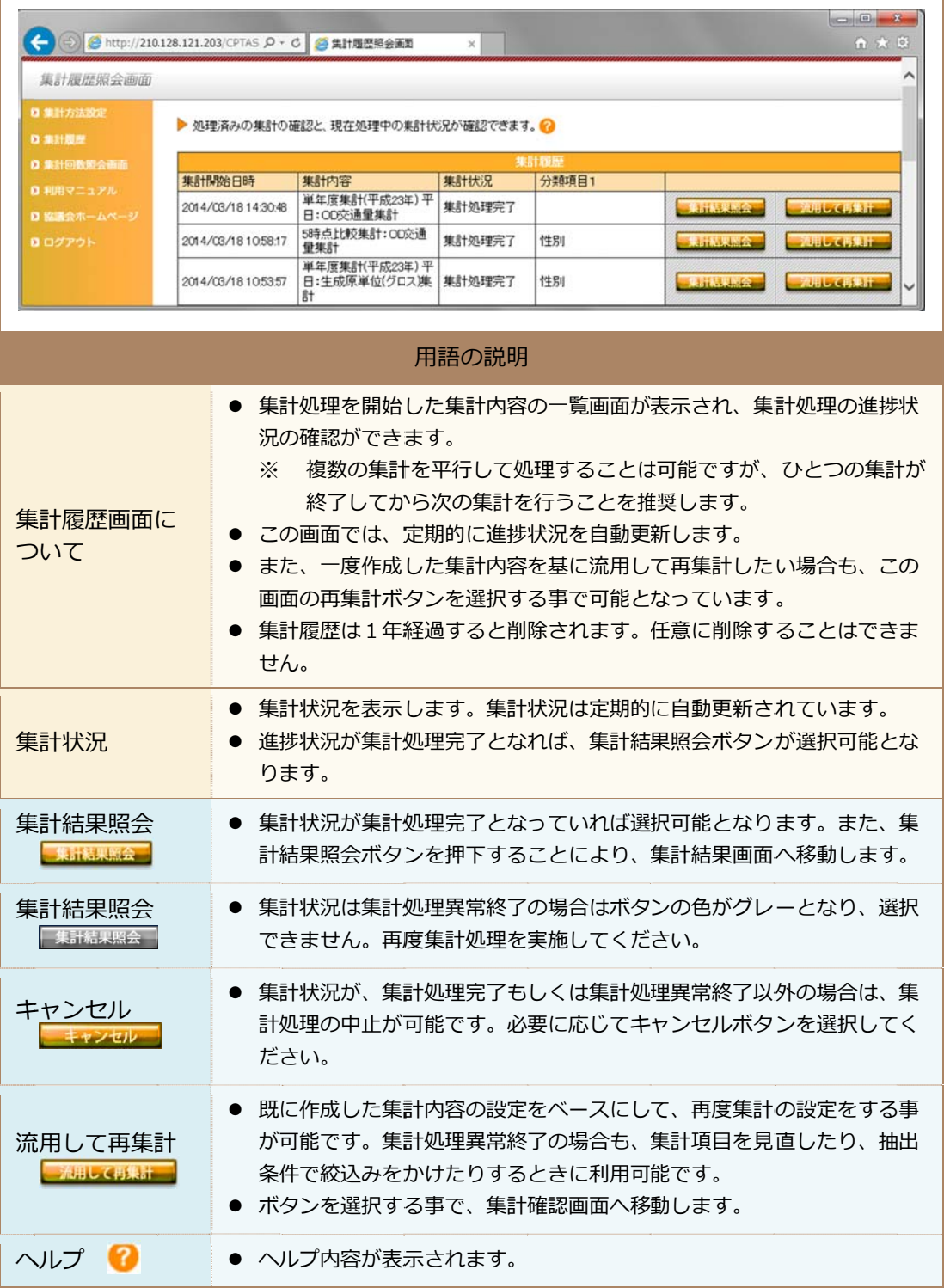

#### 2.8 集計結果の閲覧について

Т

集計 計結果を閲覧 覧する画⾯と となります。 集計結果テータの出力もこの画面より実施します。

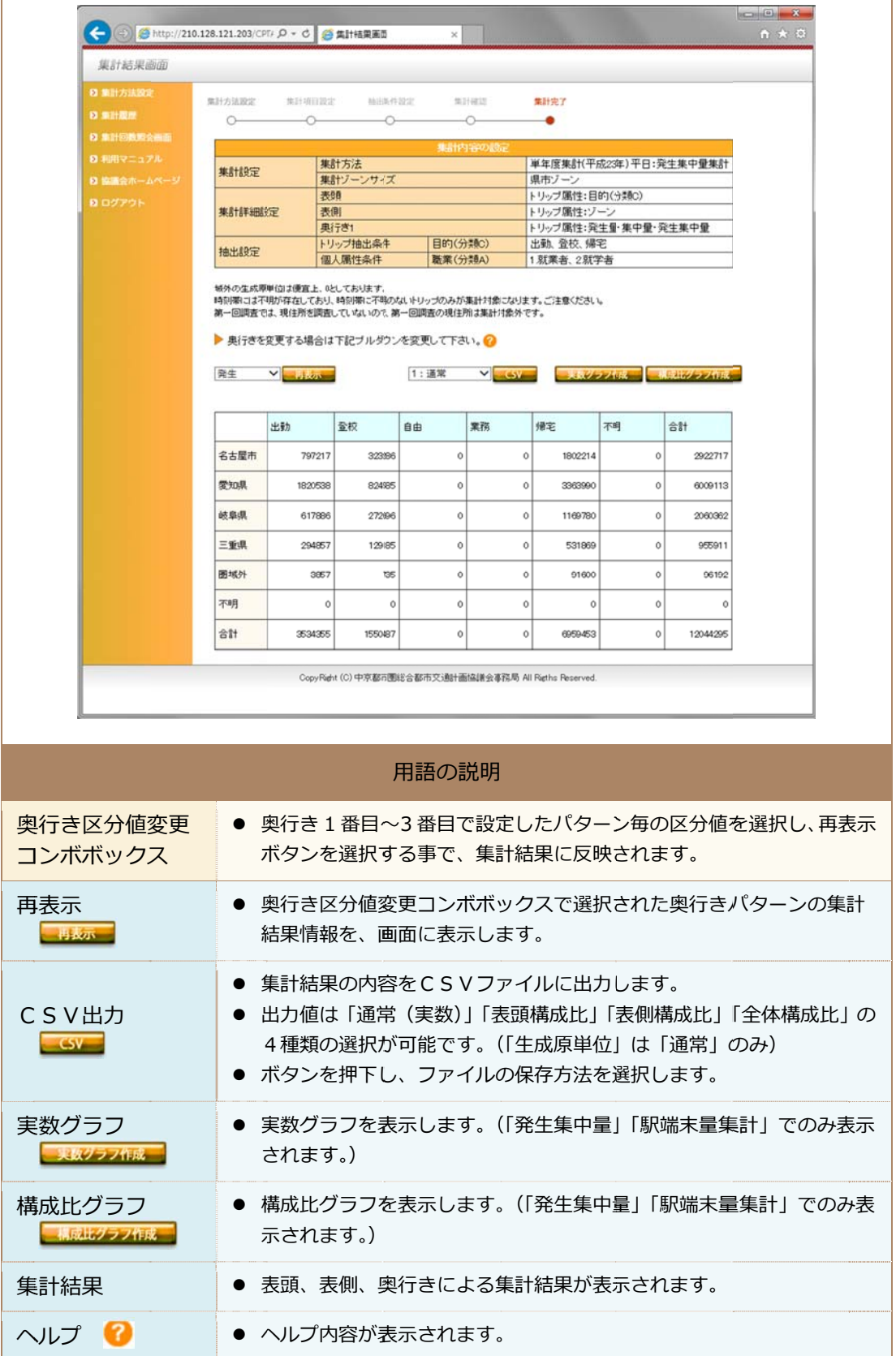

## 2.9 グラフ表示について

集計結果画面より実数クラフ/構成比クラフを表示すると、以下のようにクラフ表示用の画 面が表示されます。(グラフ表示ボタンは、「発生集中量」「駅端末量集計」でのみ表示されます。)

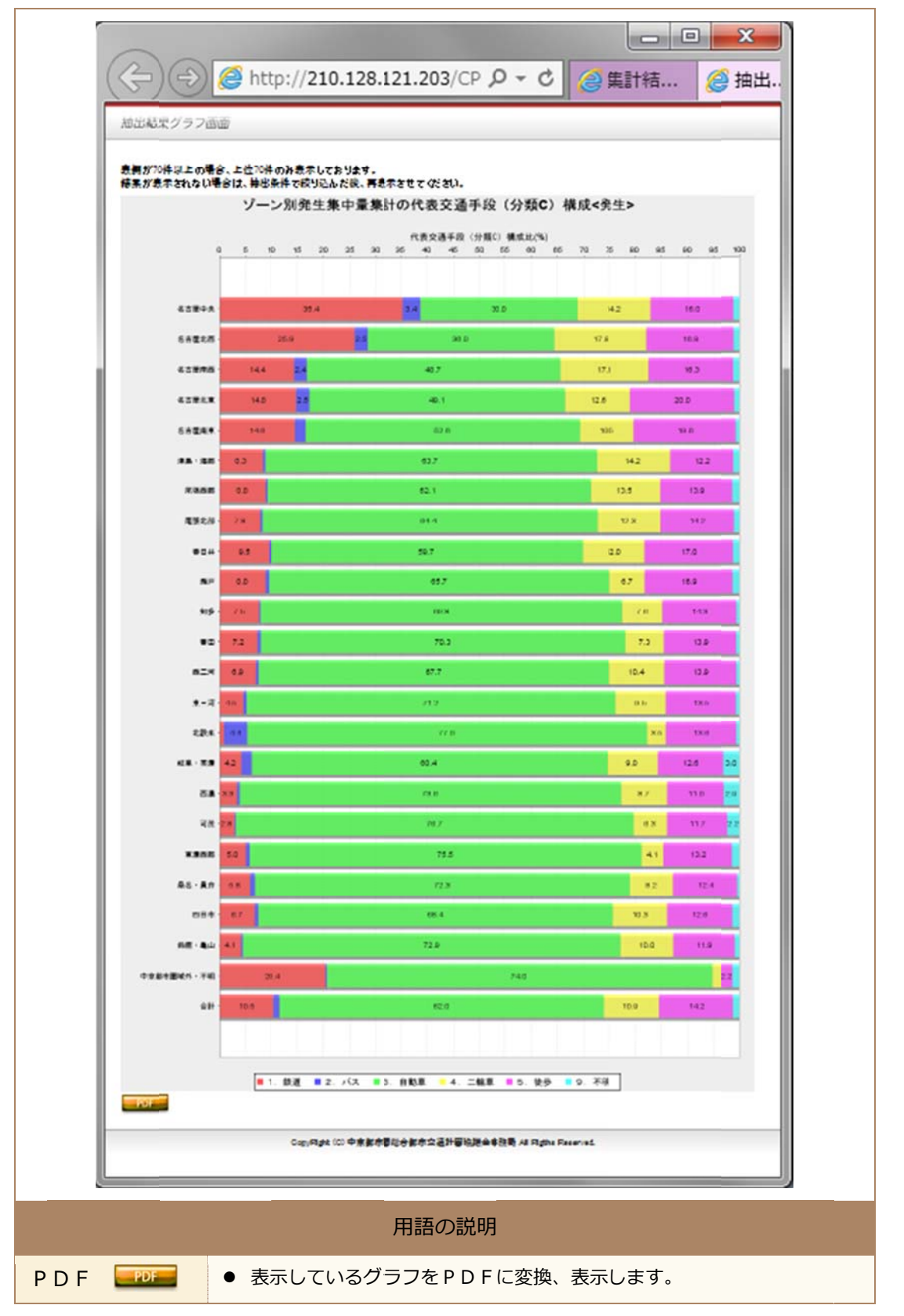

## 2.10 CSV出力について

集計結果回情報をCSV形式のファイルで出力します。

Ver2003 迄のエクセルで開く際、表頭の数か 256 以上の場合に全てのテータを開く事か出 来ませ せんので留意 意が必要です す。

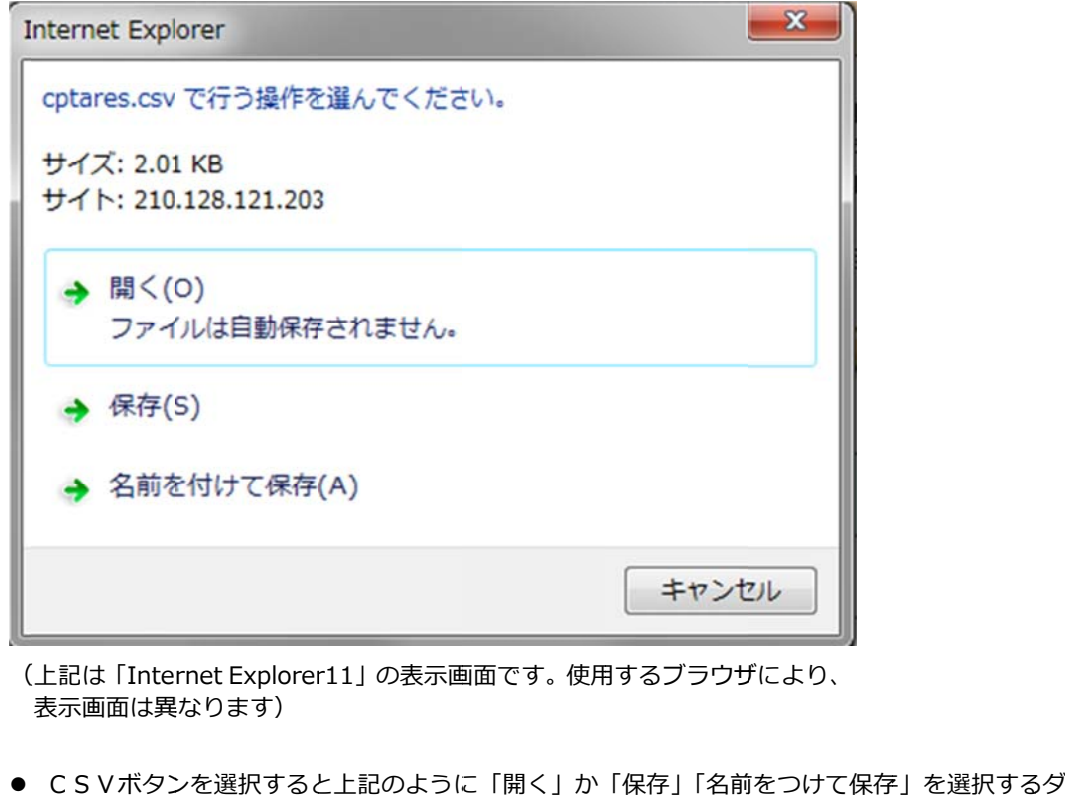

- イアロクか表示されますので、「保存」「名前をつけて保存」のどちらかを選択して下さい。
- 「開く」は原則使用できません。
- 「保存」を選択すると、所定の「ダウンロード」フォルダに「cptares.csv」というファイル名 で保存されま ます。
- CSVファイルを任意の場所に保存したい場合や、ファイル名を指定して保存したい場合は、「名 前を付けて保 保存」を選択し して下さい。

< 注意>

- 容量が大きくなる集計表を出力する場合は、上記ダイアログが開くまでに時間がかかります。 ● 容量が大きくなる集計表を出力する場合は、上記ダイアログが開くまでに時間がかかります。<br>- また、ダイアログが開いた後は、すみやかに保存作業を行ってください。<br>● CSVボタン押下後は、保存(ダウンロード)が完了するまで他の作業を行わないことを推奨し また、タイアロクか開いた後は、すみやかに保存作業を行ってください。
- ます。
- 保存(ダウンロード)が出来なかった場合や、途中で停止した場合は、保存作業のキャンセル後、 再度CSVボタンを選択してください。

## 3. 集計システム使用上の留意点

## 3.1 不明ゾーン・域外ゾーンについて

ゾーン別の、不明ゾーンコード、域外ゾーンコードの表⽰内容と詳細は下表の通りです。 (単年)

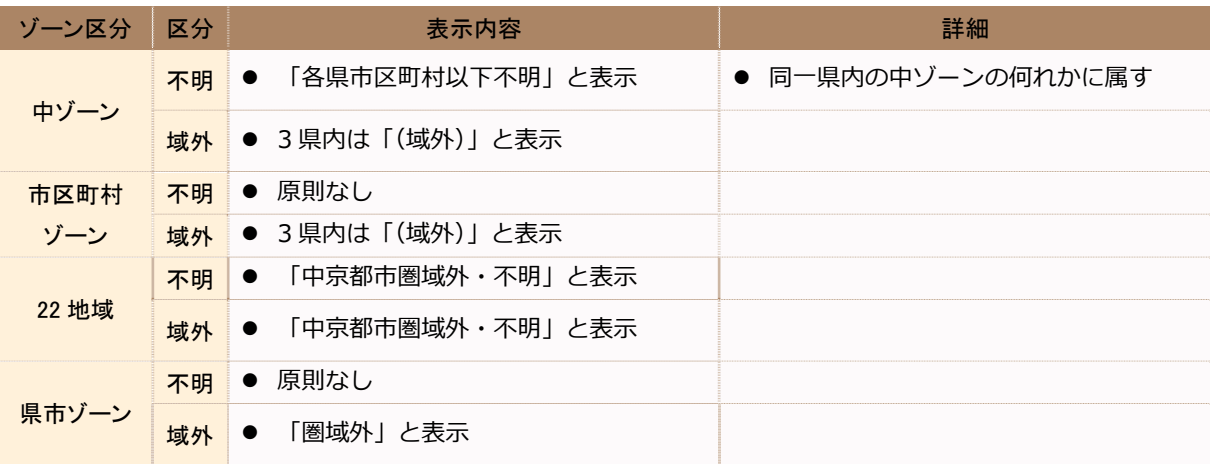

#### 上記以外の特殊なゾーン表示

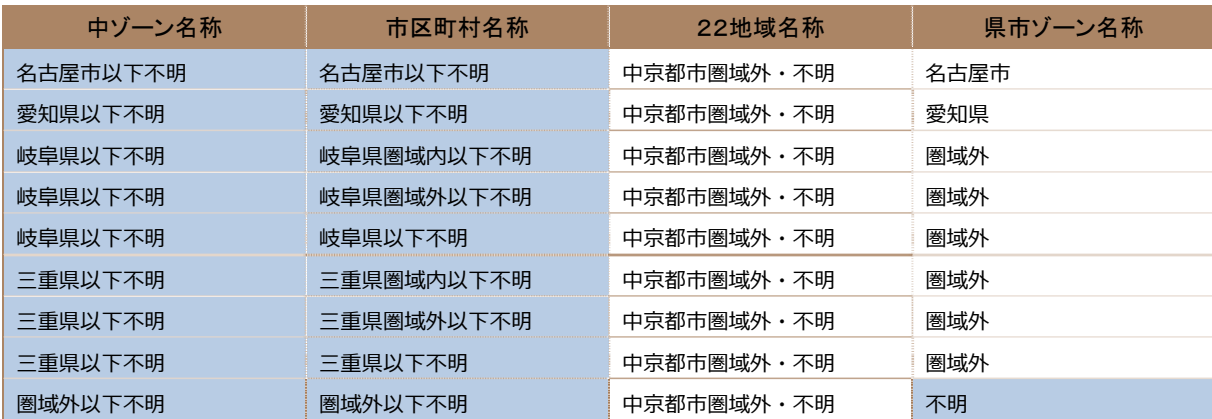

※上記名称表示の網掛け箇所は、トリップに「勤務先・通学先」が出現しないサンプルの、個人属性としての「勤務先・ 通学先」としてのみ出現します。

## (経年 2 時点⽐較)

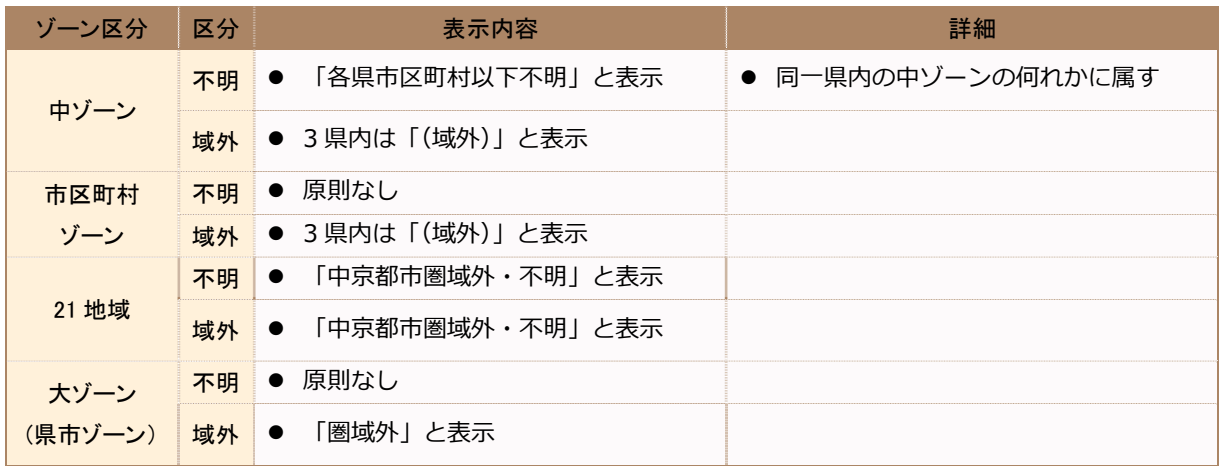

## 上記以外の特殊なゾーン表示

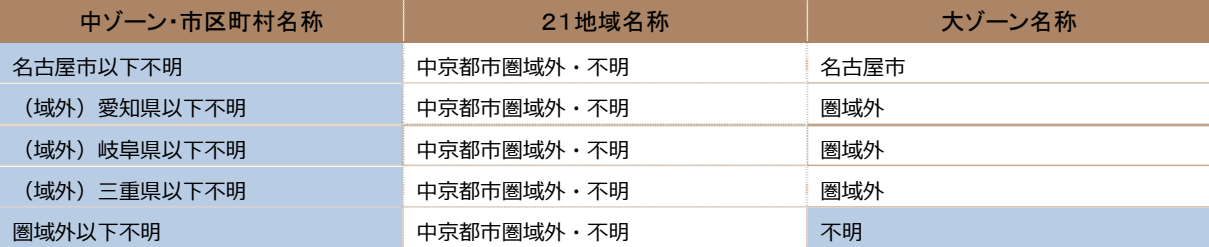

※上記名称表示の網掛け箇所は、平成 23 年(第 5 回)時に、トリップに「勤務先・通学先」が出現しないサンプルの、 個⼈属性としての「勤務先・通学先」としてのみ出現します。

#### (経年 3 時点⽐較)

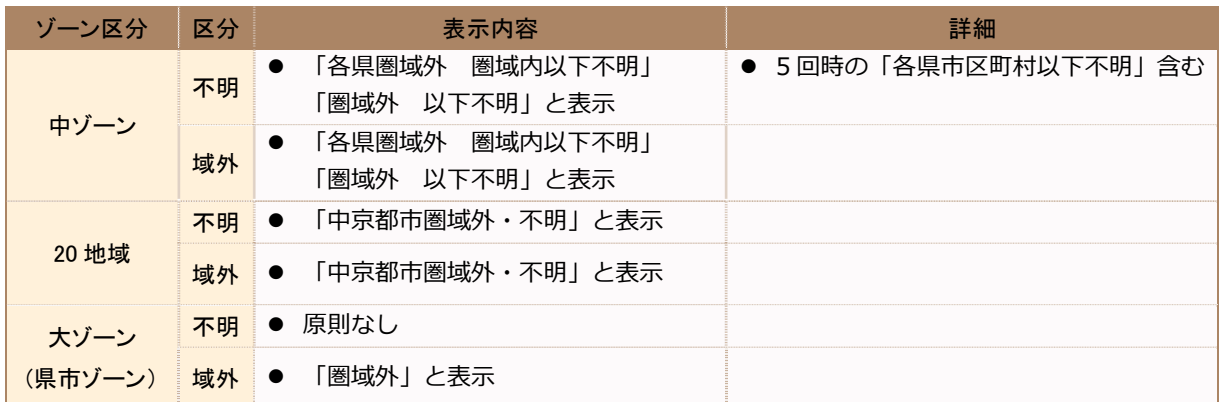

#### 上記以外の特殊なゾーン表示

#### 大ゾーン名称

不明

<mark>※上記表示は、</mark>平成 23 年(第 5 回)時に、トリップに「勤務先・通学先」が出現しないサンプルの、個人属性としての 「勤務先・通学先」としてのみ出現します。

(経年 5 時点⽐較)

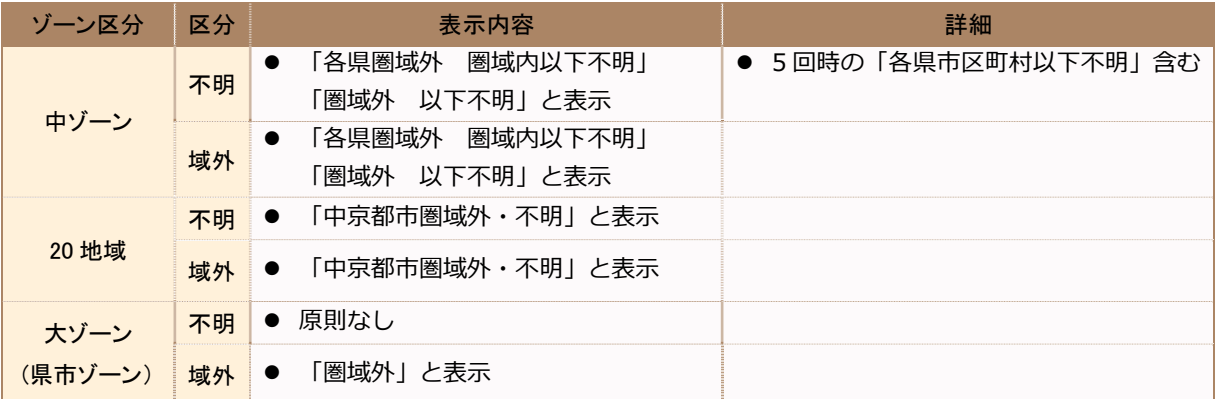

#### 上記以外の特殊なゾーン表示

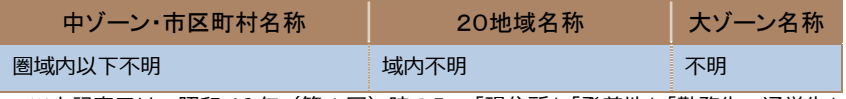

※上記表示は、昭和 46 年(第 1 回)時のみ、「現住所」「発着地」「勤務先・通学先」に出現します。 また、 | 大ゾーン」では、平成 23 年(第 5 回)時に、 トリップに | 勤務先・通学先」が出現しないサンプルの、個人属 性としての「勤務先・通学先」としても出現します。

## 3.2 奥行きの合計について

- 平日単独の単年集計もしくは休日単独の単年集計で、奥行きを指定した場合、集計表の 最後に総合計の表が表示(出力)されます。この総合計の表は、奥行きが無い場合の表 側×表頭の表と同じ集計表です。(「平⽇・休⽇⽐較集計」、「経年集計」では、奥⾏き合 計は集計されません。)
- 但し、「発生集中量集計」もしくは、「駅端末集計」で「奥行き 1」に「乗降区分」を選 択した場合、総合計の数値は、それぞれ表側×表頭の「発⽣集中量」、表側×表頭の「乗 降計」の値です。

## 3.3 データの秘匿処理について

- 個人のプライバシーの保護、特定の者へ不当な利益・不利益を与えることのないよう、 集計値が⼩さい値(4トリップ/⽇以下、4 ⼈以下)となる場合は、「0」としています。
- 上記の処理の結果、集計するパターンにより、合計値が異なるケースもあります。